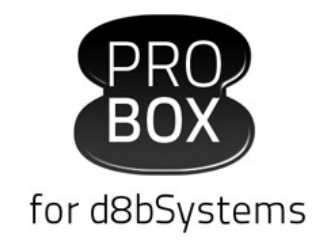

# Ultimate DAW Solution for d8b Mixers

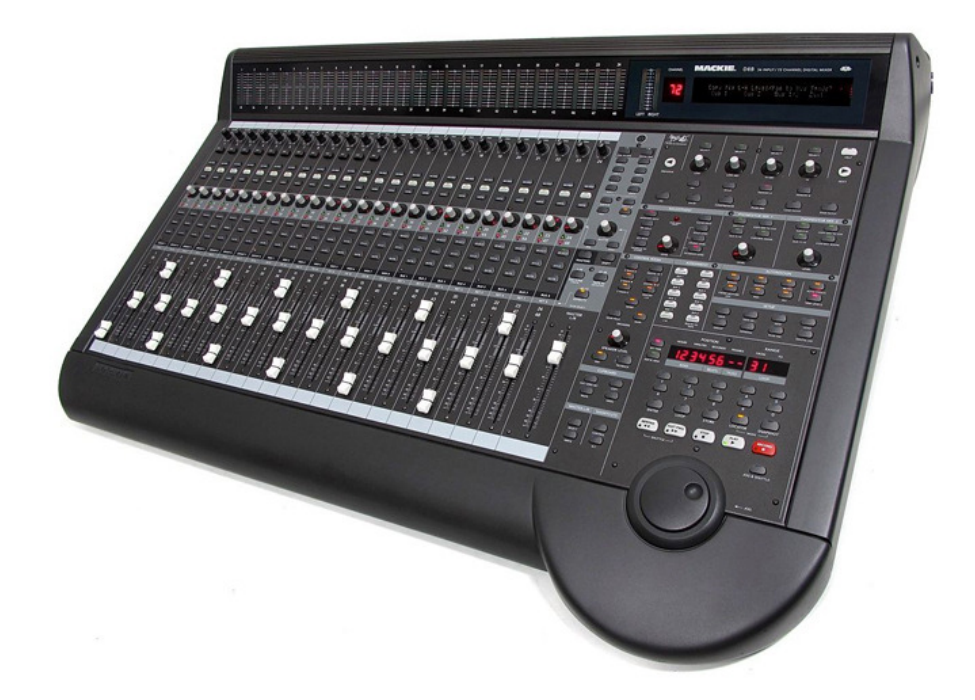

# **User manual**

V2.03.05

Page **1** of **63**

### **Contents**

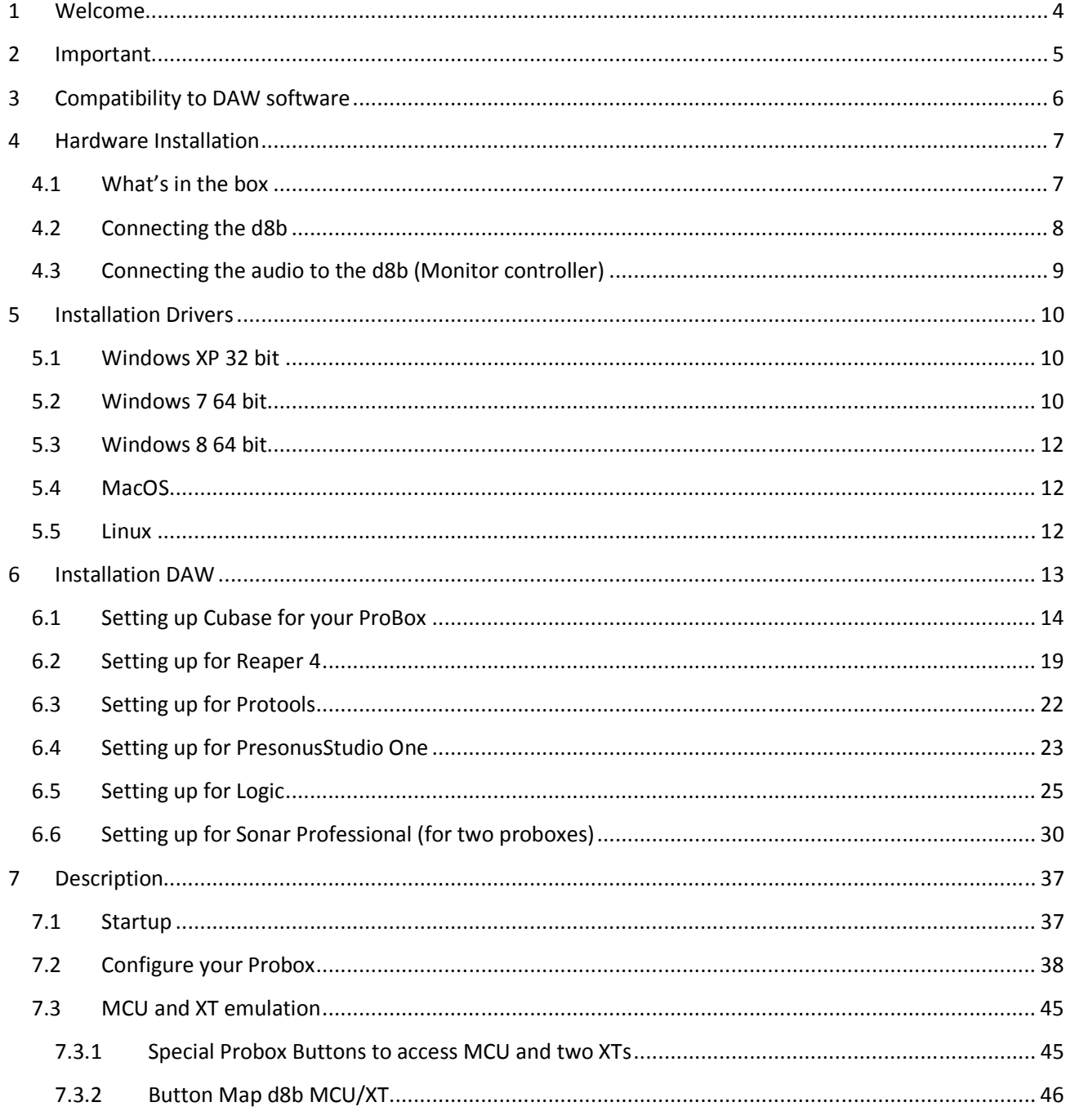

Page 2 of 63

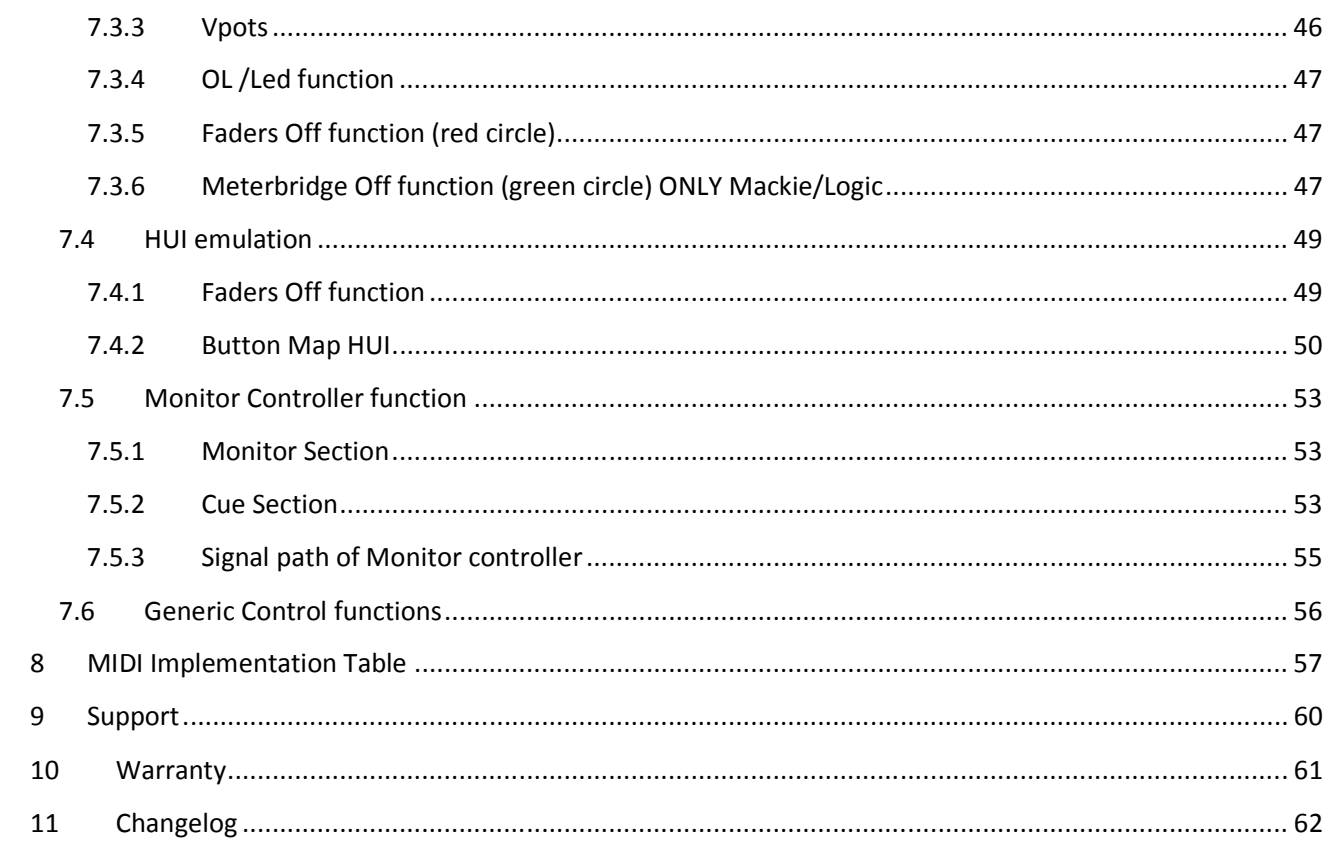

## **1 Welcome**

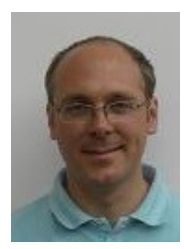

Thanks for purchasing the ProBox. In this document you will find a detailed description about the installation and function of the ProBox. The Probox is developed by me as a single person. I'm a professional on electronics and software development as this is my daily business in a big electronic development company.

Nevertheless there can be that there will be any strange behaviour with this product. In that case you can contact me via email. I have stored all email addresses of the probox customers

to let you know when updates are released. I wish you a lot of joy and happy working with the ProBox without troubles.

The probox emulates a Mackie/Logic Control with two extensions plus a monitor controller and a generic controller for the remaining not used buttons/Vpots. As there are several DAW programs available it is not possible for me to test the proBox on all platforms. As the ProBox emulates the Mackie stuff it should work with all platforms that support the Mackie/Logic Control. The Monitor Controller is DAW / OS independent and will work everytime.

#### **Special thanks to:**

**Thomas Rybka** who made the logo and tested the ProBox on Mac with Logic. **system32** (in the d8b forum) for sniffing the audio protocol on the console site **Tony Harp** (in the d8b forum) for for testing the HUI protocol on Protools **M.Shaw** for the Sonar Professional setup **my wife** for her understanding  $\odot$ 

> Best regards Ralph Weritz

Ralph Weritz Contact: probox@weritz.com

# **2 Important**

Please read this carefully to avoid damage and problems with your ProBox or d8b.

**!!! Keep Boot order. First Computer, after bootup and logon, then power d8b, when welcome screen (DAW offline) on display appears the start DAW software !!!** 

**!!! Never connect both USB ports at the same time !!!** 

This can cause a damage to the ProBox or your computer via the power supply domain.

Use the Monitor Controller Section carefully. Too much level (loudness) on the Phone Output can injure your ears.

As the ProBox simulates the Mackie MCU/XT the Probox will have all issues that a Mackie MCU/XT will have with your DAW software. If you have problems I will help you, but please don't except a fix if it is a MCU related problem. I will not be able to fix that as it is not in my technical responsibility.

On Logic (and maybe other DAW programs) you might not have the full Fader range (Logic stops at +6dB). This is not a bug of the probox, Logic doiesn't send a wider range, to ensure that the level displayed in Logic fits to the marks beside the Fader. A Fader calibration will not solve this issur.

The drivers for windows 7, Mac and Linux are OS drivers. So I'm not able to do any updates on that. The ProBox is tested with these OS types and there were no issues found. If something will pop up on driver site we have to wait for driver updates. By the way, I found out that the real Mackie MCU Pro (USB Version) uses the same drivers.

The HUI mode emulates 3 HUIs in parallel. Protools seperates some functions on the three single HUI controller. E.g. you can use the multi select option when pressing the channel select button, keep it pressed and press a second one. These two channels will be selected. Protools only accepts this function per HUI unit. That means this works only in groups of channel 1-8, 9-16, 17-24.

# **3 Compatibility to DAW software**

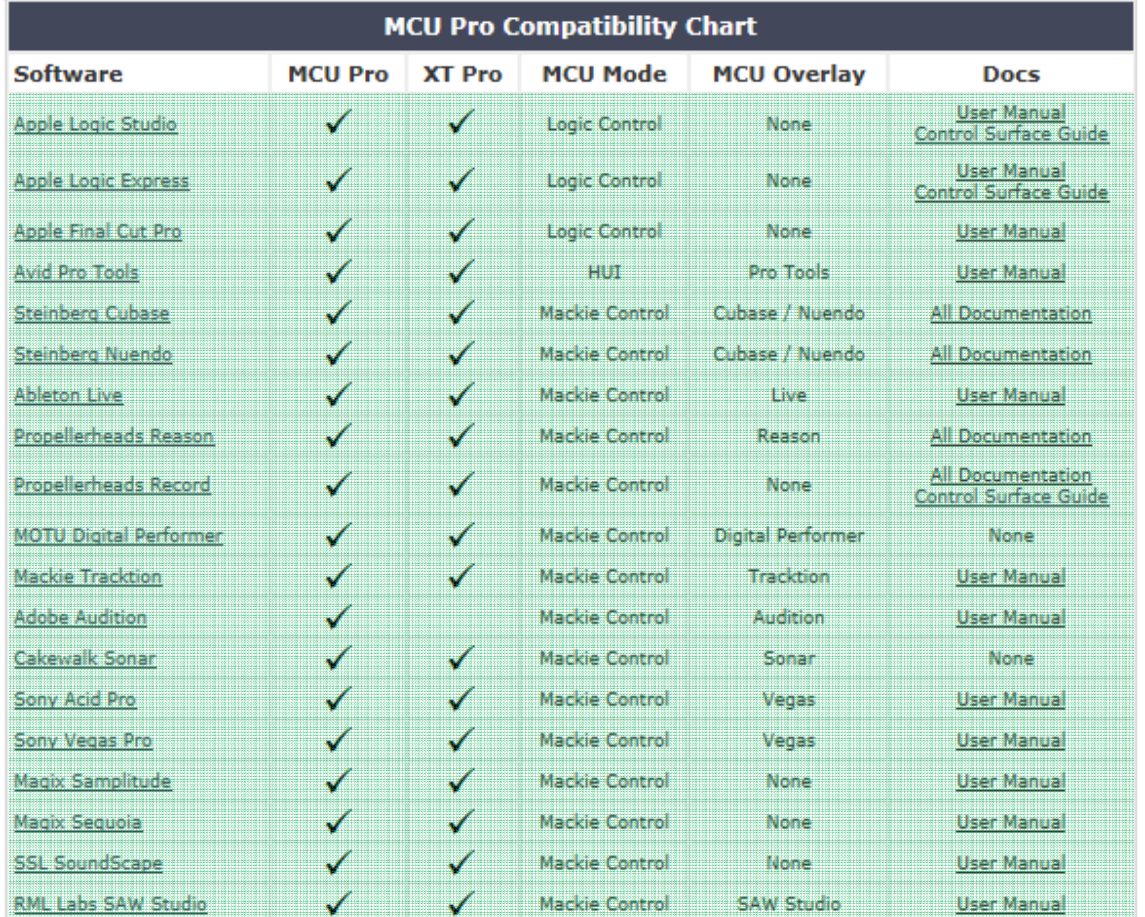

The Probox supports following DAW solutions. Now also HUI !!!

See also: http://www.mackie.com/products/mcupro/mcupro\_software.html

**NOTE:** You can find the manuals for your DAW on the CD in the folder Manuals/DAWs or on the link above.

# **4 Hardware Installation**

**!!!the probox is plug and play, so connect it and the drivers should be installed automatically !!!** 

### **4.1 What's in the box**

Your package will contain:

- the probox
- USB cable (usually you will never need it. Only for windows if a normal firmware update crashes)

All manuals will be available via email and download. Firmware updates will also be available via download and email.

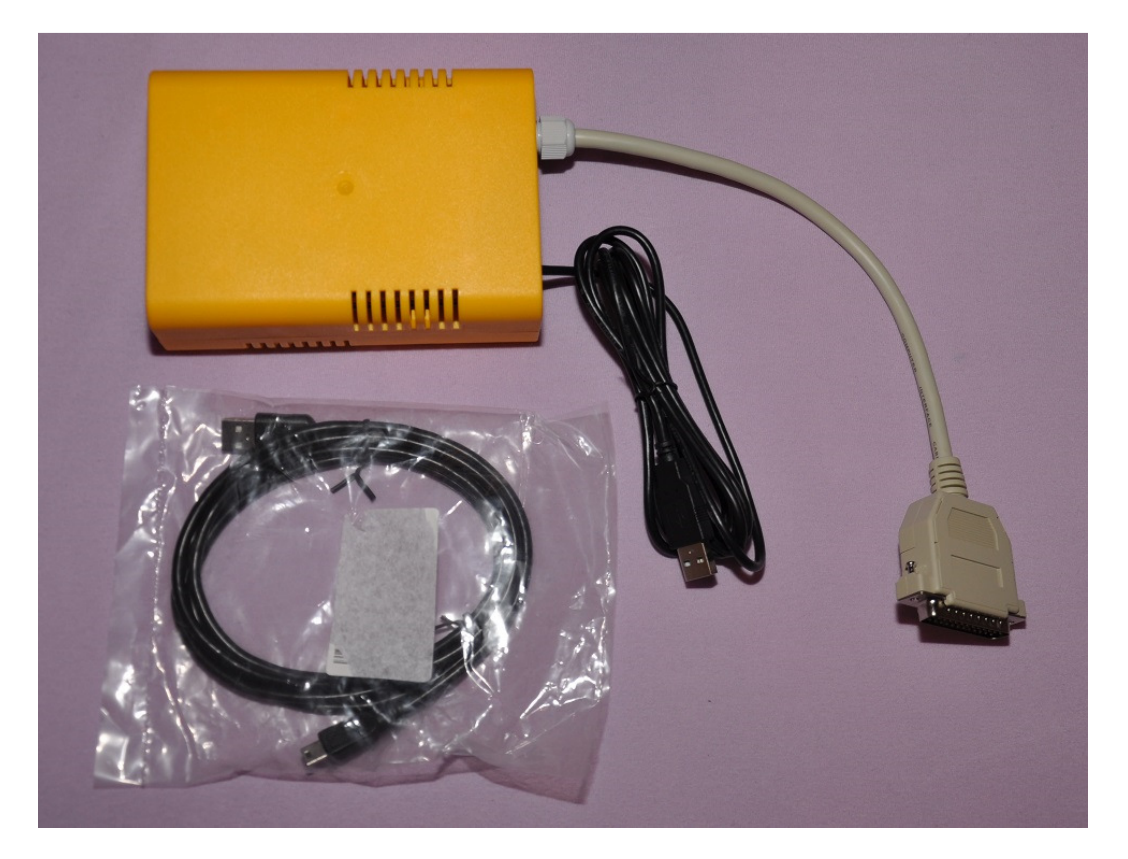

# **4.2 Connecting the d8b**

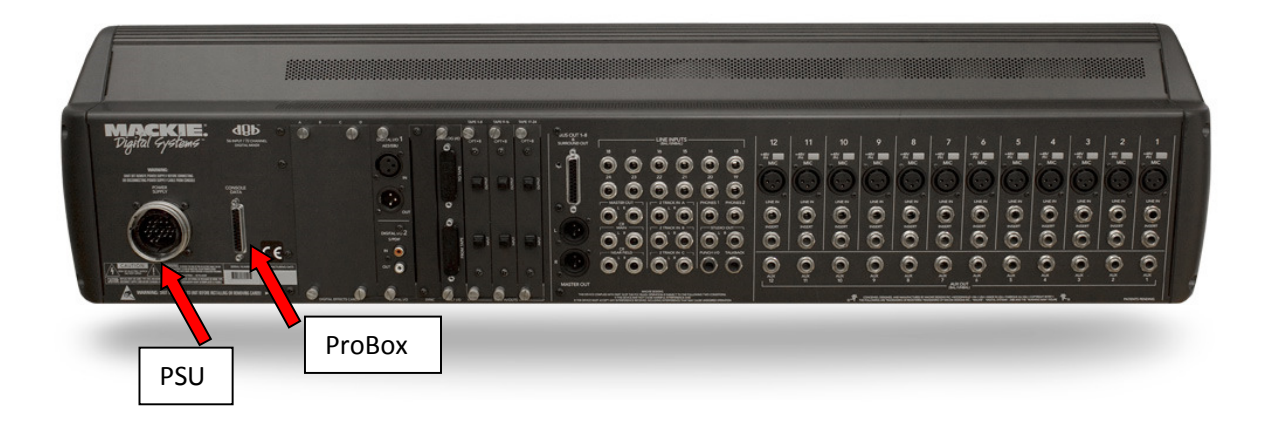

- Connect the probox to the 25 female SUB-D connector marked as "*console*".
- Connect the power supply cable (the fat one with the monster plug ) Mackie PSU/CPU to your console.

# **4.3 Connecting the audio to the d8b (Monitor controller)**

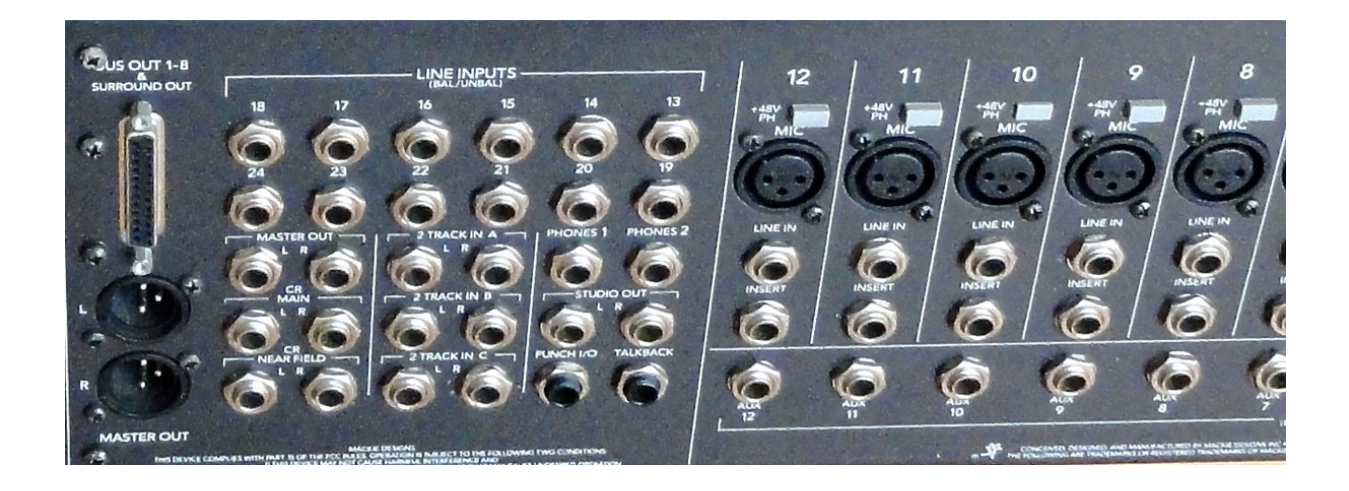

The following Audio connectors can be used with the ProBox:

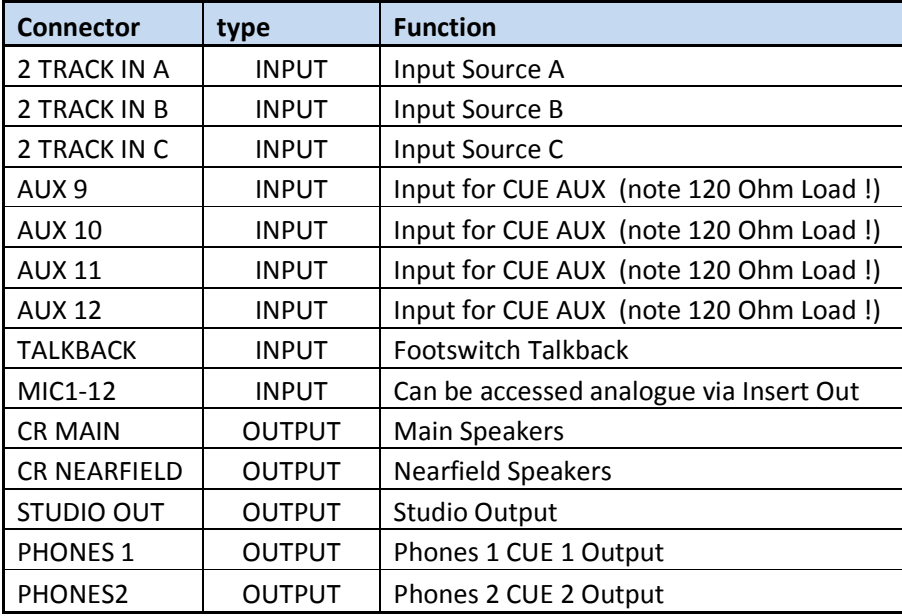

# **5 Installation Drivers**

The ProBox supports the following operating systems:

- Windows 7 64 bit (use the generic Windows driver) folder: *Windows\_64-bit*
- Linux (driver included in OS)
- MacOs (driver included in OS)

### **5.1 Windows XP 32 bit**

*Windows XP (32 bit) is not supported. There are drivers available and they work but it is not tested fully on a DAW. Never the less all my proboxes are tested on a testsoftware (all communication commands) that runs with windows XP. So XP should work* 

### **5.2 Windows 7 64 bit**

#### *Driver: Windows\_64-bit*

Connect the probox, windows will automatically detect the box and install the windows driver. You will gbet a message when the driver is installed properly. Additional you will find the MCU in the device manager.

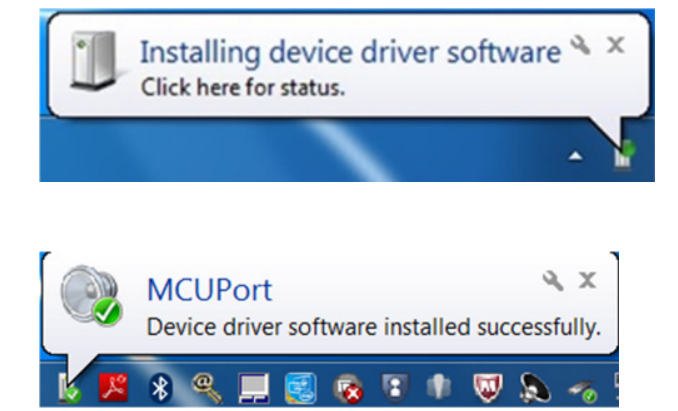

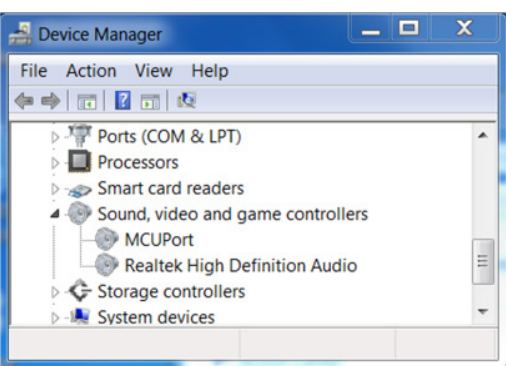

 $\overline{a}$ 

### **5.3 Windows 8 64 bit**

#### *Driver: includen in your OS*

Connect the probox via USB port marked as "DAW". The OS should install the drivers automatically.

### **5.4 MacOS**

#### *Driver: includen in your OS*

Connect the probox via USB port marked as "DAW". The OS should install the drivers automatically.

### **5.5 Linux**

#### *Driver: includen in your OS*

Connect the probox via USB port marked as "DAW". The OS should install the drivers automatically.

# **6 Installation DAW**

Please refer to the installation procedure for the Mackie / Logic Control for your DAW software.

On Windows the generic driver will show you 5 USB Midi Ports. The last port (usually numbered with 5) is not used.

On Cubase it depends how you order your 3 MCU ports to manage the channels 1-24 in groups of eight. If you want to have the channels 1-24 of your d8b to be the channels 1-24 in Cubase you have to generate 3 Mackie Controls and match it like the table.

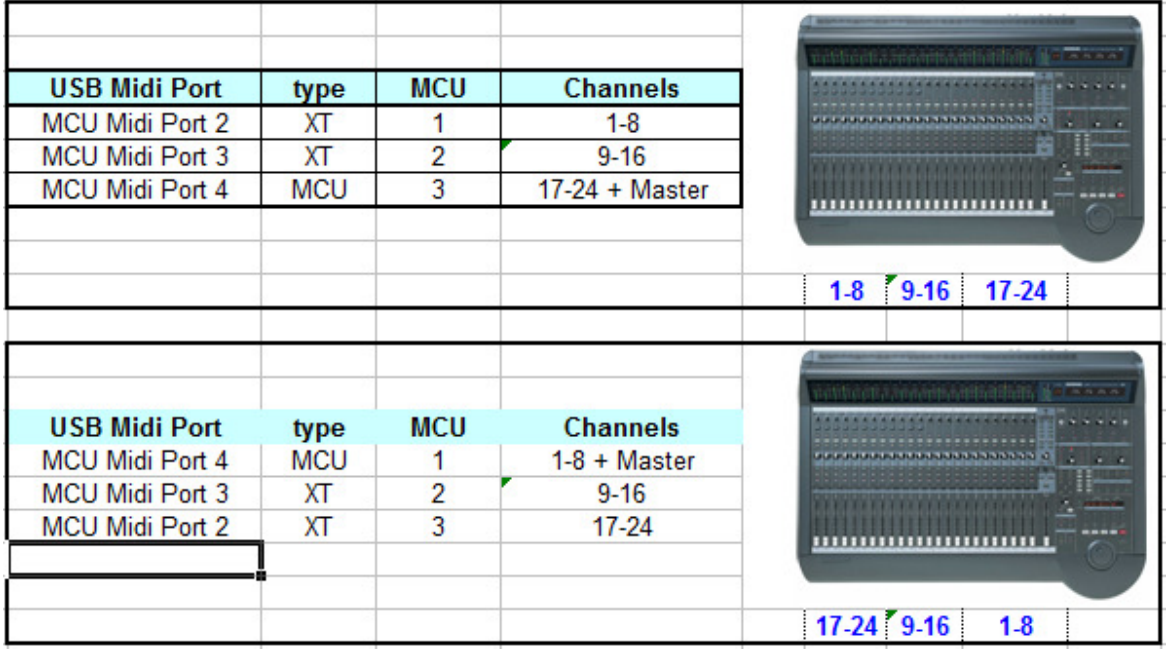

Logic should autodetect the MCU and the two XTs. You have only bring it in your preferred order.

# **6.1 Setting up Cubase for your ProBox**

This describes the setup for your Cubase/Nuendo. The probox has to be connected and recognized by Windows. D8b should be booted up and working.

• Select "*Geräte/Devices*" and "*config Devices*" .

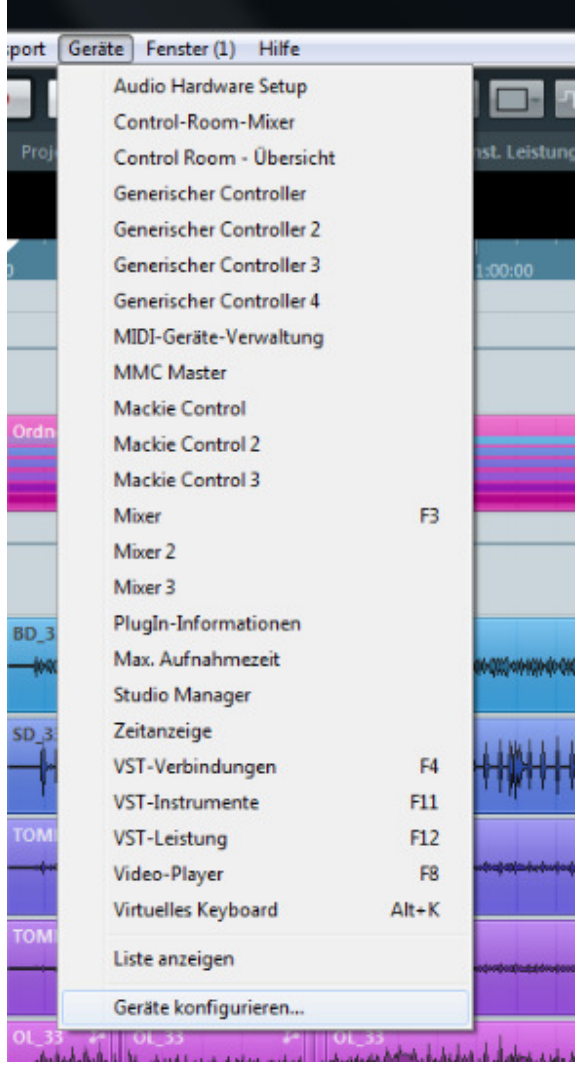

• Add 3 Mackie Controls by pressing the "*+*" Button. Then you should get three Mackie control in your list. Configure the forst to the USB Midi Port 4**.** Leave the setup as it is. "Kurz" means short.

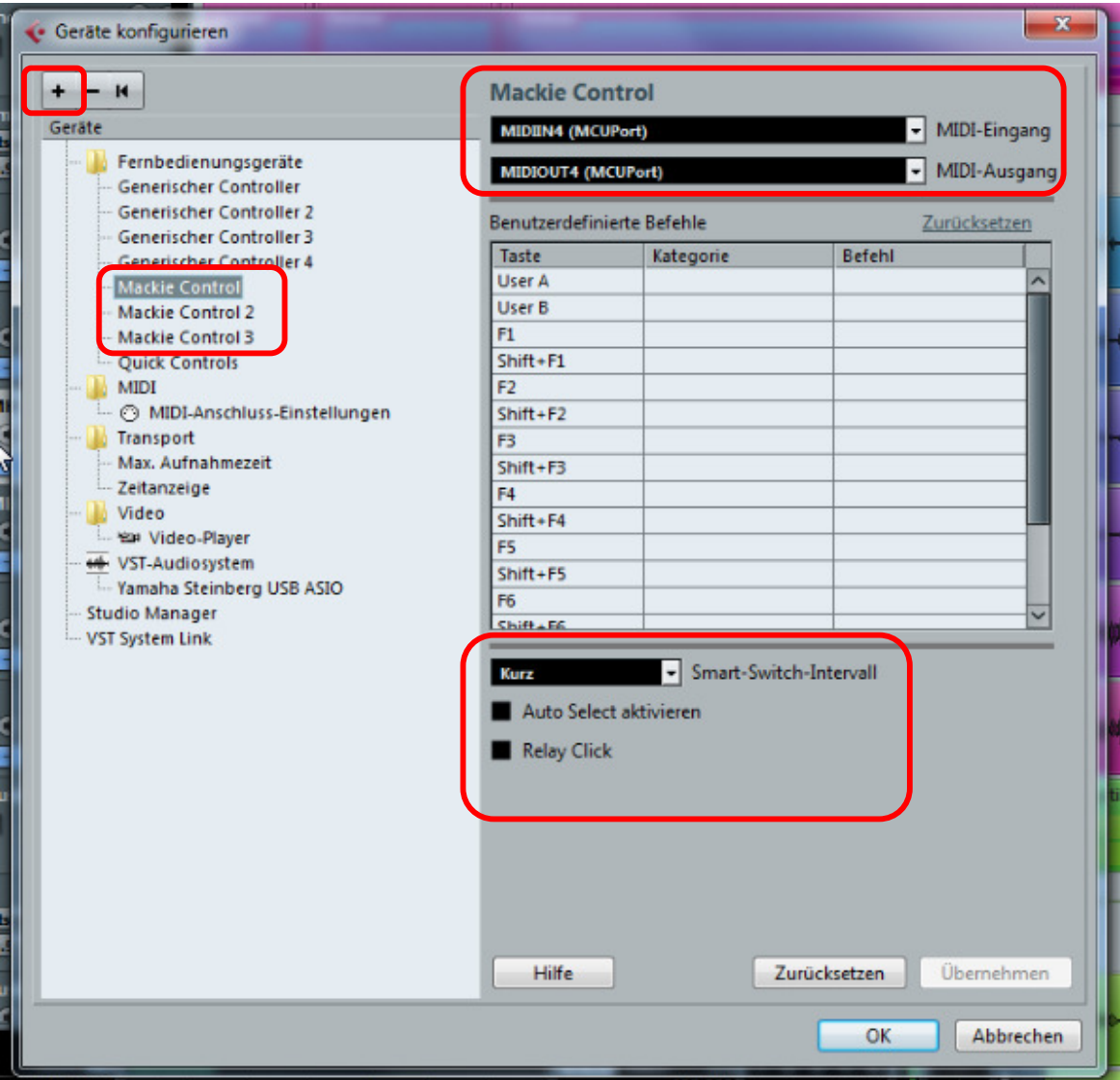

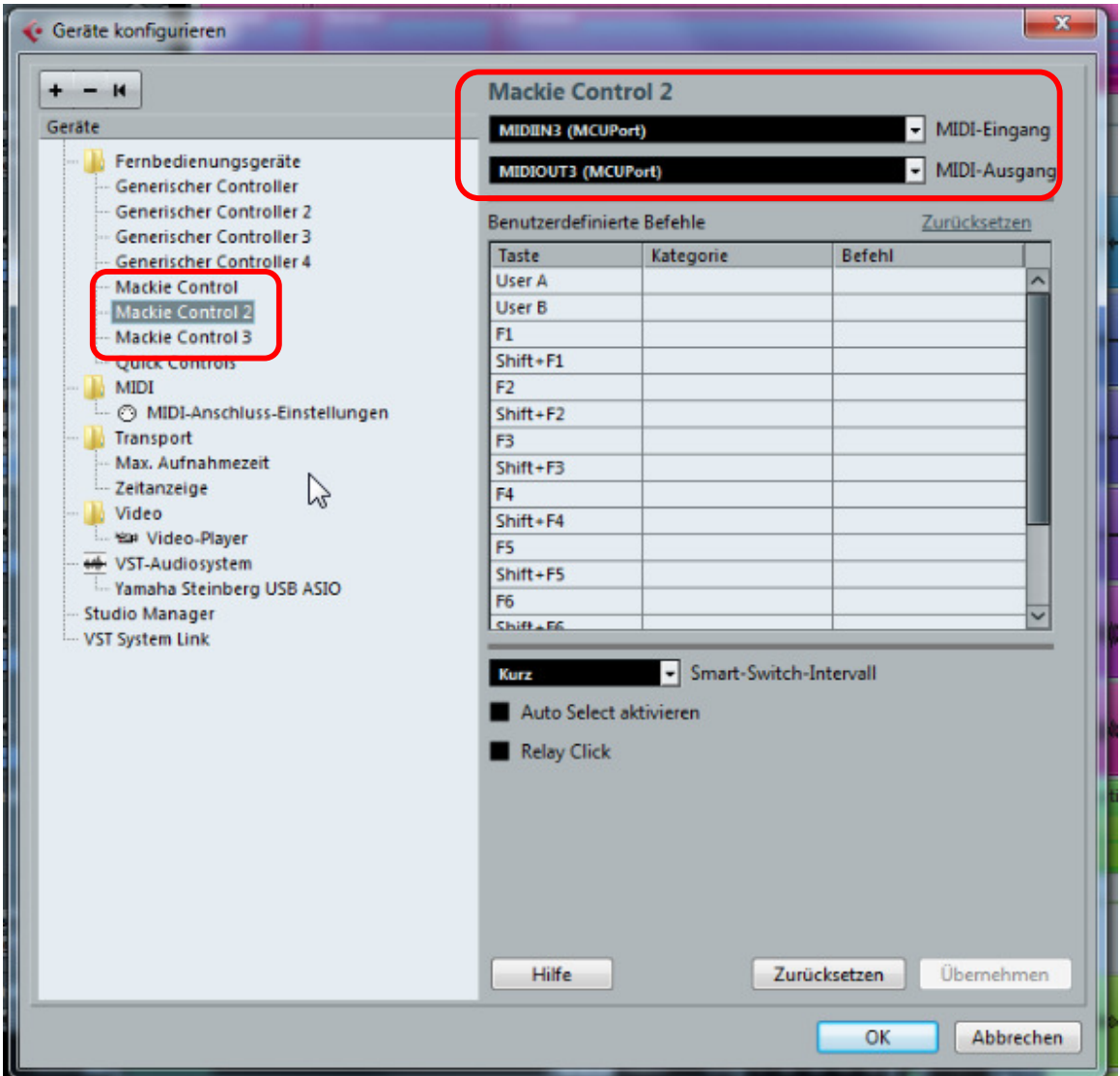

• Configure the next two Mackie Controls as following: Select Port **3**

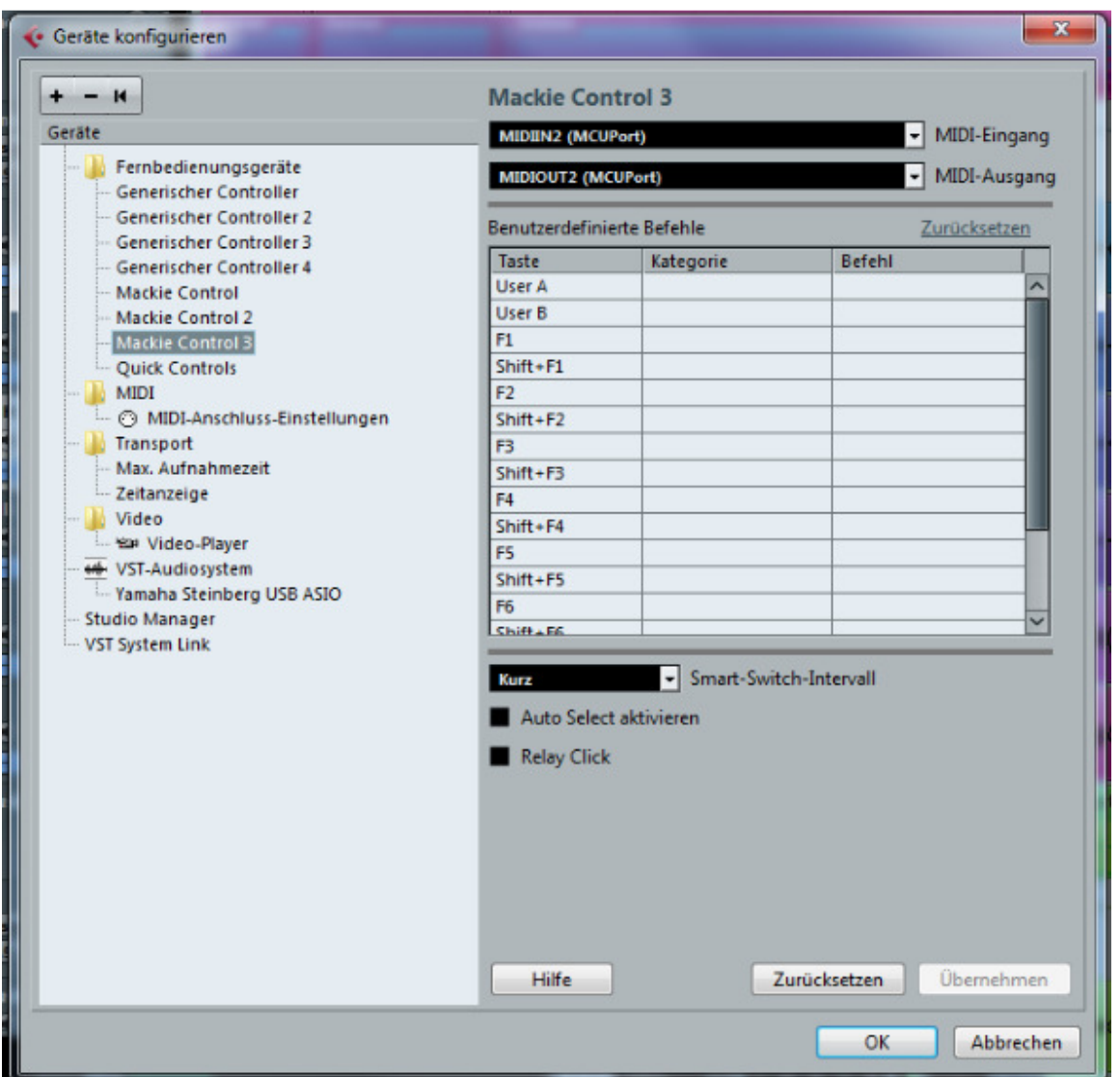

As this is the MCU and the others are the XTs you can make here your user defined setup for the F1-F9 keys (shown in **blue**).

• If you want you can add the generic controller. Press "+" and add a generic controller. Change the Midiports to the port MCU Port **5**.

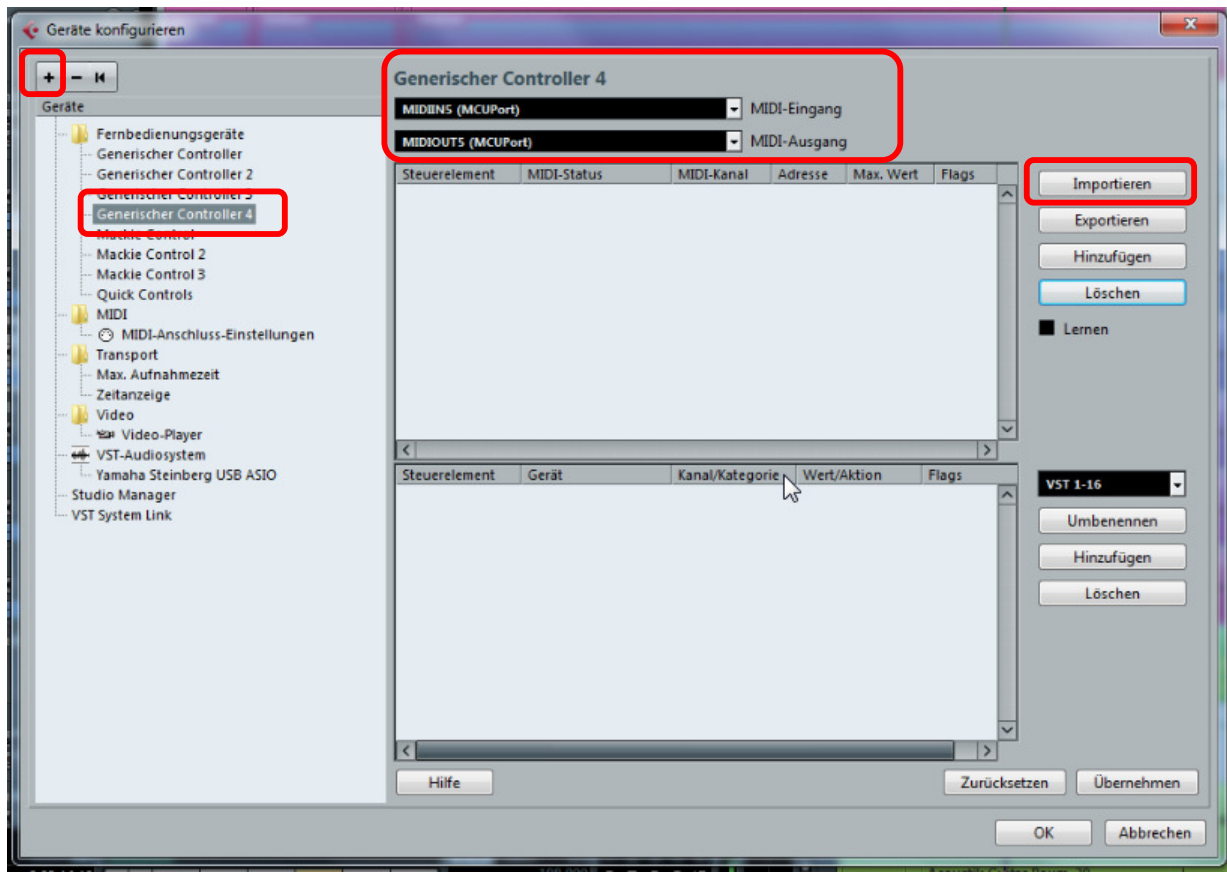

• Here you can program the additional generic functions of the probox.

### **6.2 Setting up for Reaper 4**

For reaper 4 you have to do the following setup

Mackie MCU --> **MIDIIN4 (MCU Port) In and out** Fader Offset = 16 Mackie XT --> **MIDIIN3 (MCU Port) In and out** Fader Offset = 8 Mackie XT --> **MIDIIN2 (MCU Port) In and out** Fader Offset = 0

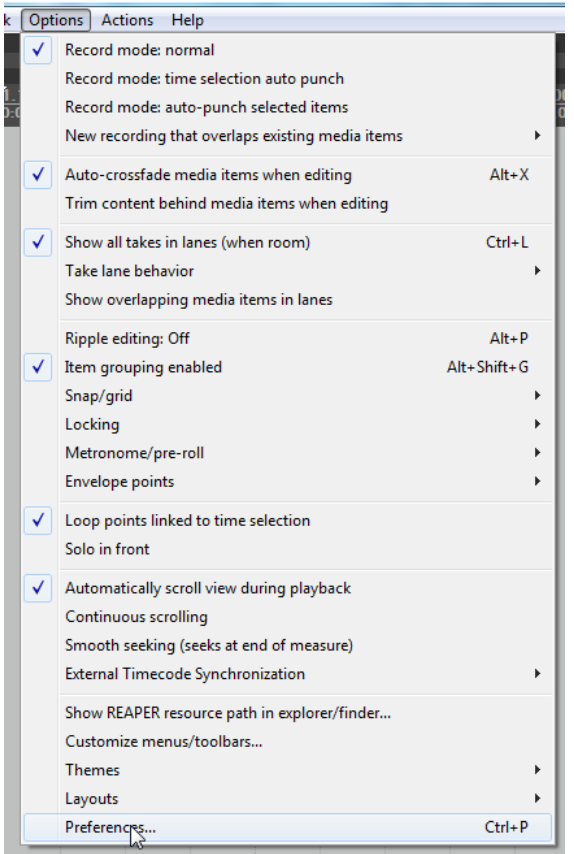

Select Options  $\rightarrow$  preferences

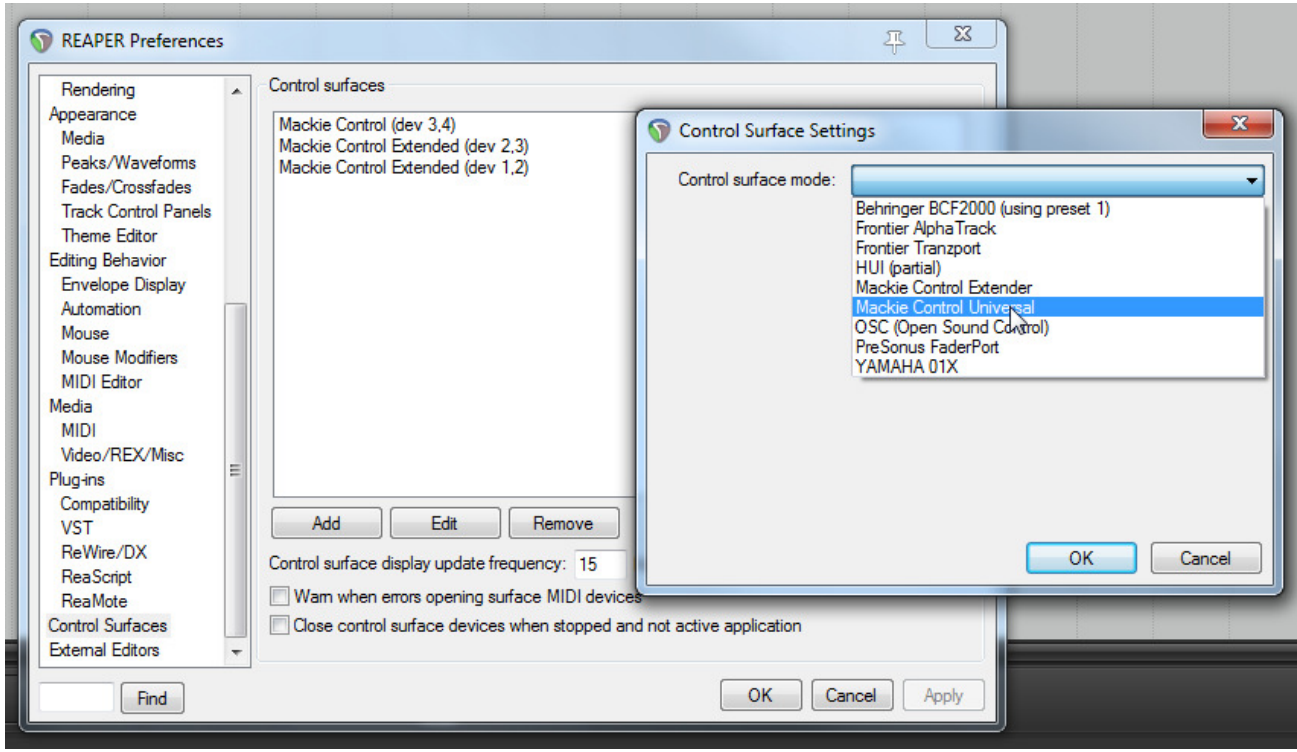

Select *Control Surfaces* and press Add to add *one Mackie Control Universal* and *two Mackie Control Extender* 

Set the 3 controllers to the following options

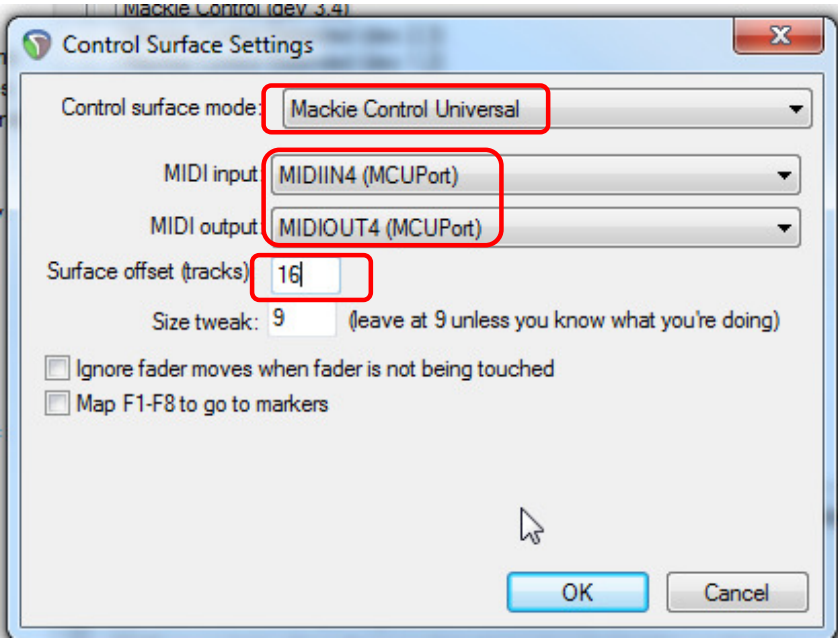

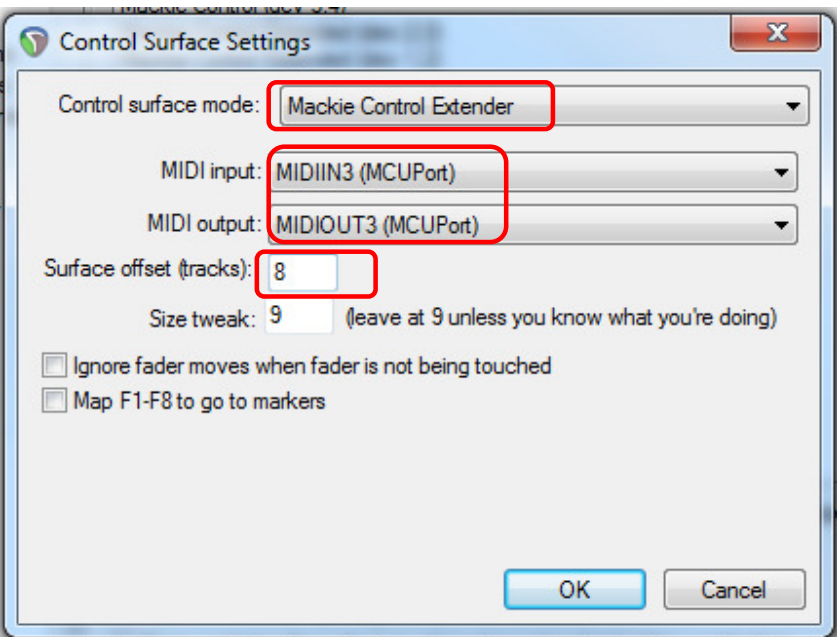

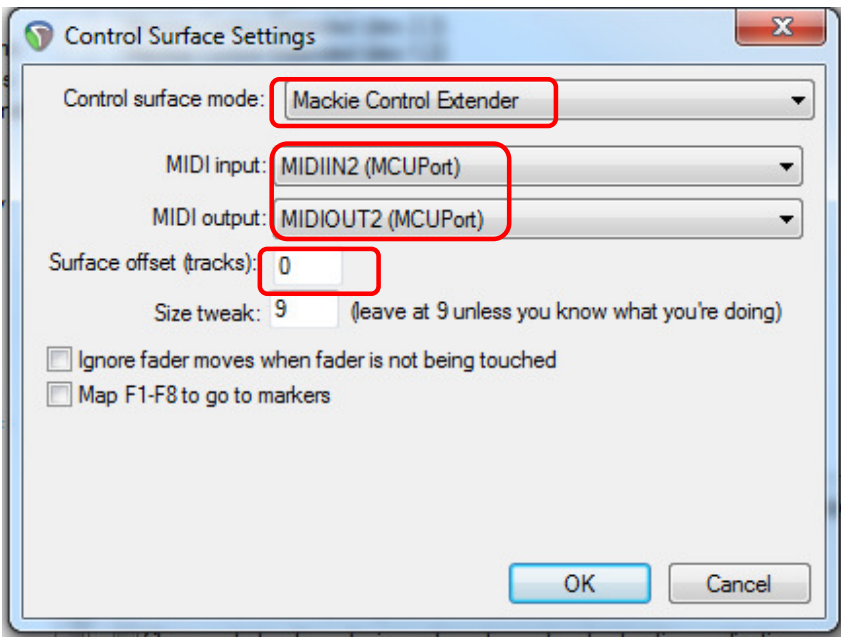

# **6.3 Setting up for Protools**

### For protools you have to do the following setup

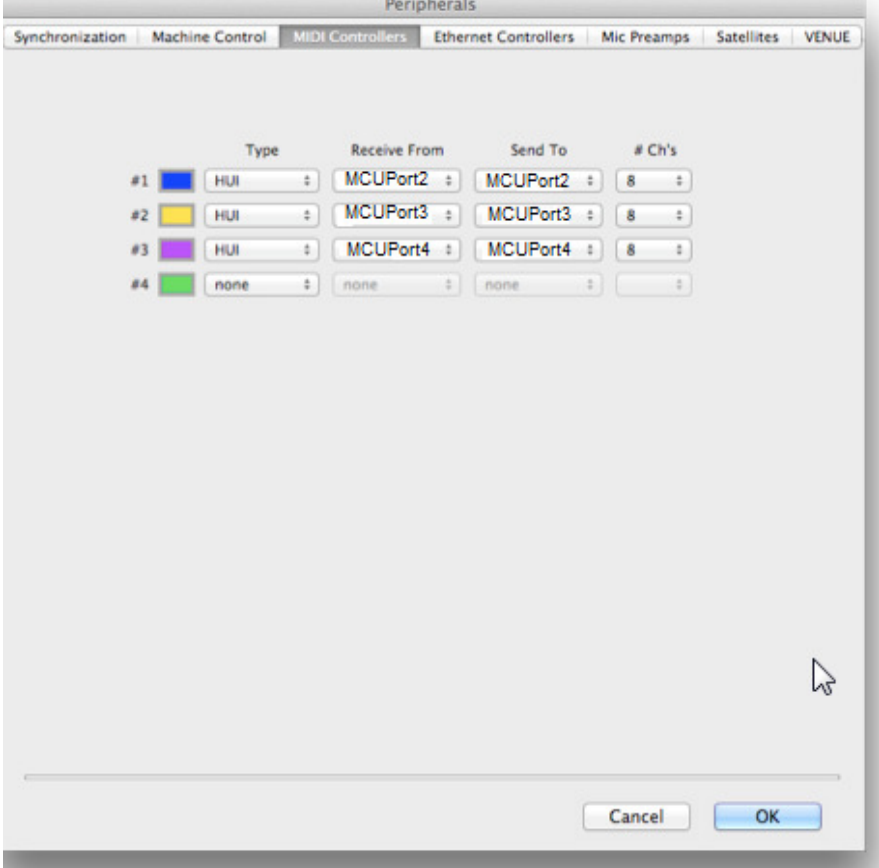

### **6.4 Setting up for PresonusStudio One**

- For presonus studio one setup the probox protocol to Mackie Control
- Add a Mackie Control in the Add External Devices dialog
- Select the Send and receive MIDI ports MCUport4 for IN/OUT
- Add two Mackie XT controllers in the Add external device dialog
- Select send and receive MIDI Ports MCUport3 and MCUport2 for the extenders

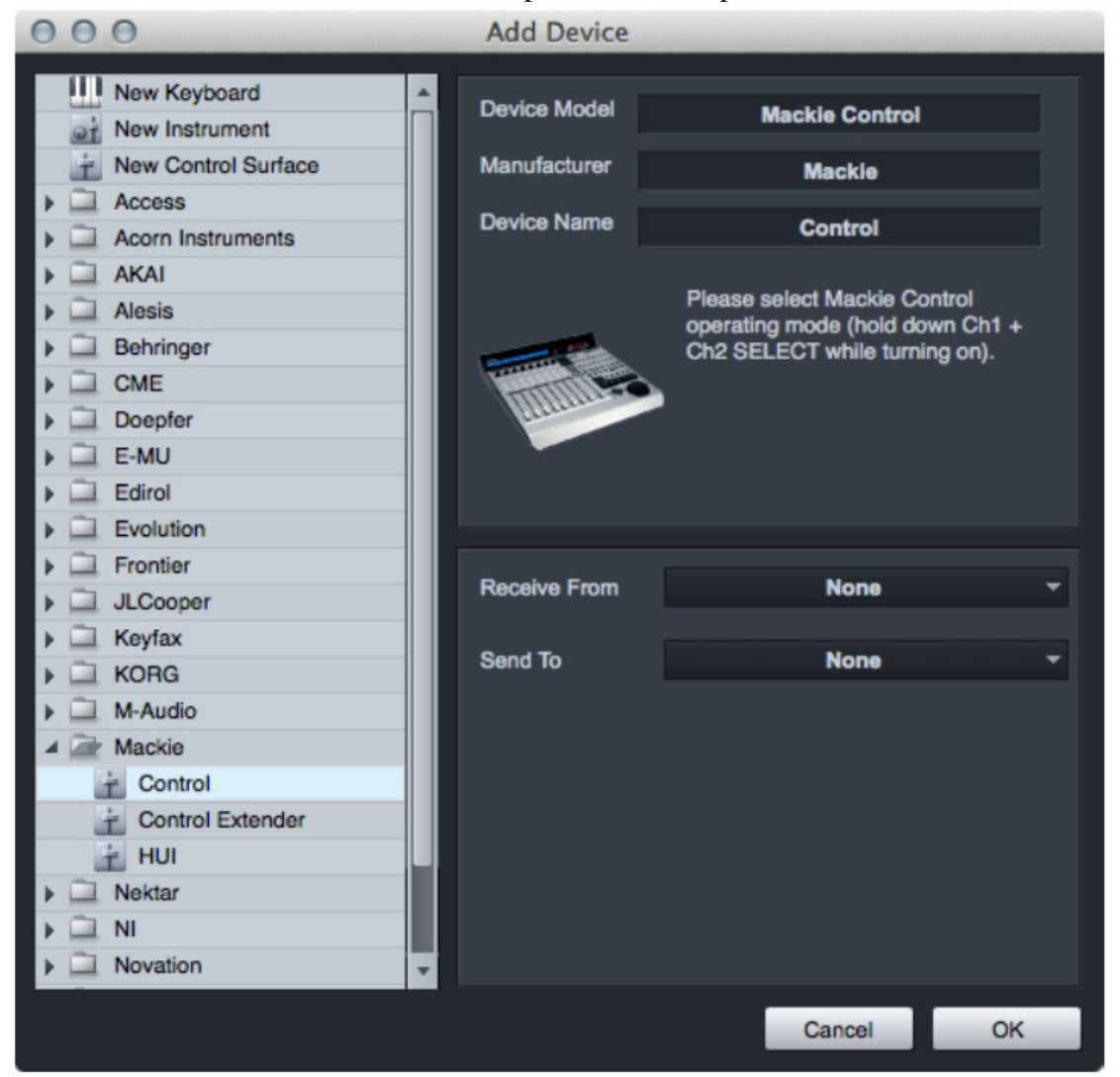

Group your Units. Use the surface Placement option to create a Group and fdefine the placement of each unit. Put all three devices in one group (Group 1) to get all channels (1-24) Note that the Extender with port MCUport2 has to be the first one, the extender with port 3 has to be the second one and the MCU on MCUport 4 the last one to have the right order !

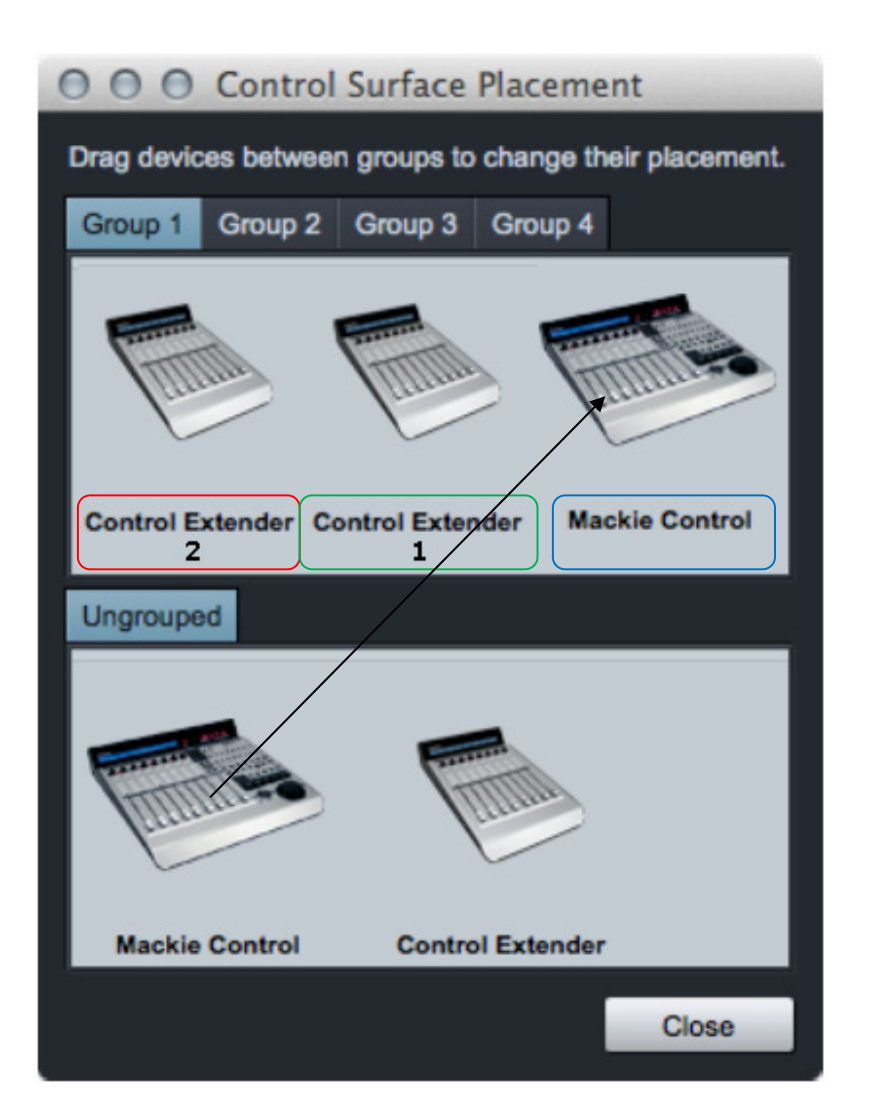

Control Extender  $2 \rightarrow \text{MCUPort2} \rightarrow \text{RED}$ Control Extender  $1 \rightarrow MCUPort3 \rightarrow GREEN$ Mackie Control → MCUPort4→BLUE

## **6.5 Setting up for Logic**

In logic the controller is auto detected and installed. It can happen that the order is wrong, e.g. channel 1-8 in Logic is 17-24 on the d8b.In this case bring the MCU and XTs into the right order (see screen shots). The screenshots are done with Logic X but are valid for all Logic versions. MCU must be right, the XTs in the middle and left, all three have to be on one group to ensure 24 channels in parallel. The MCU on the right side must have MCUPort4, the XT in the middle must be MCUPort3 and the left one must have MCUPort2.

#### Group

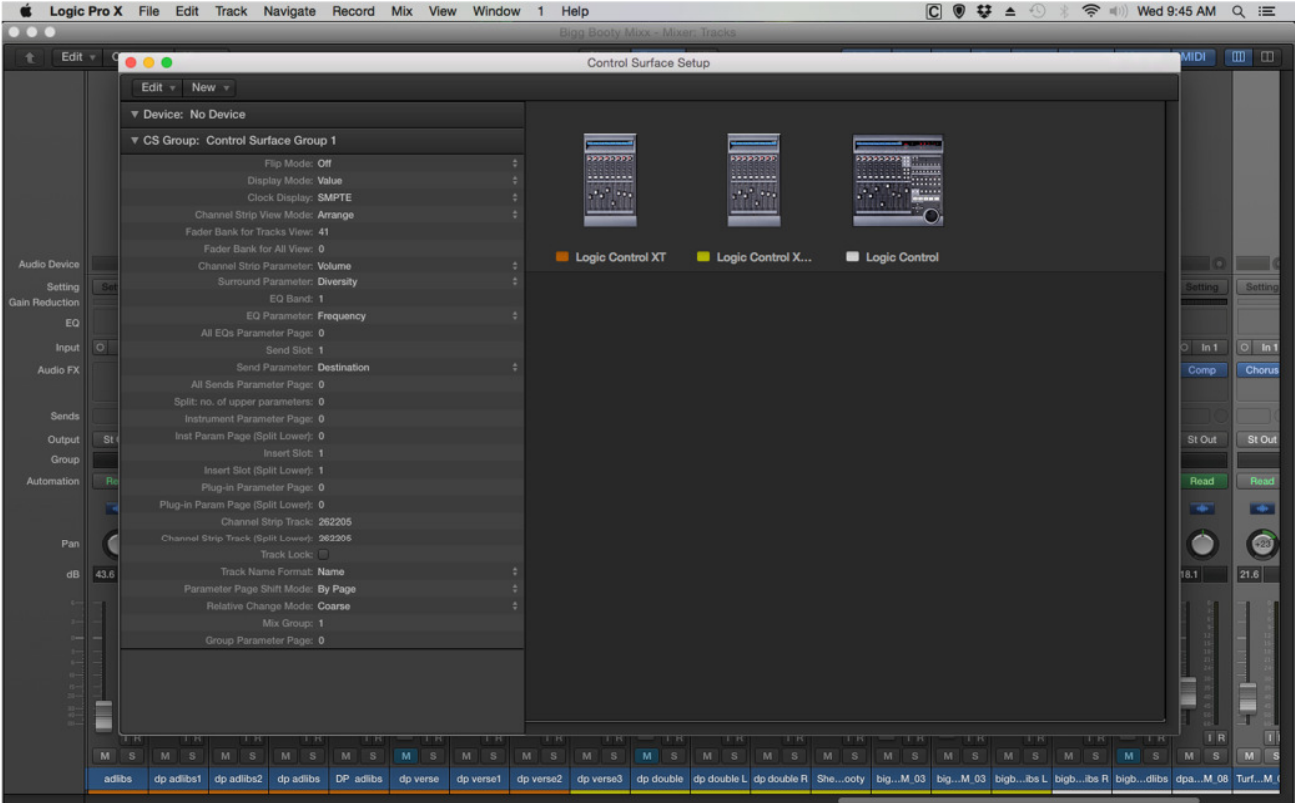

#### MCU

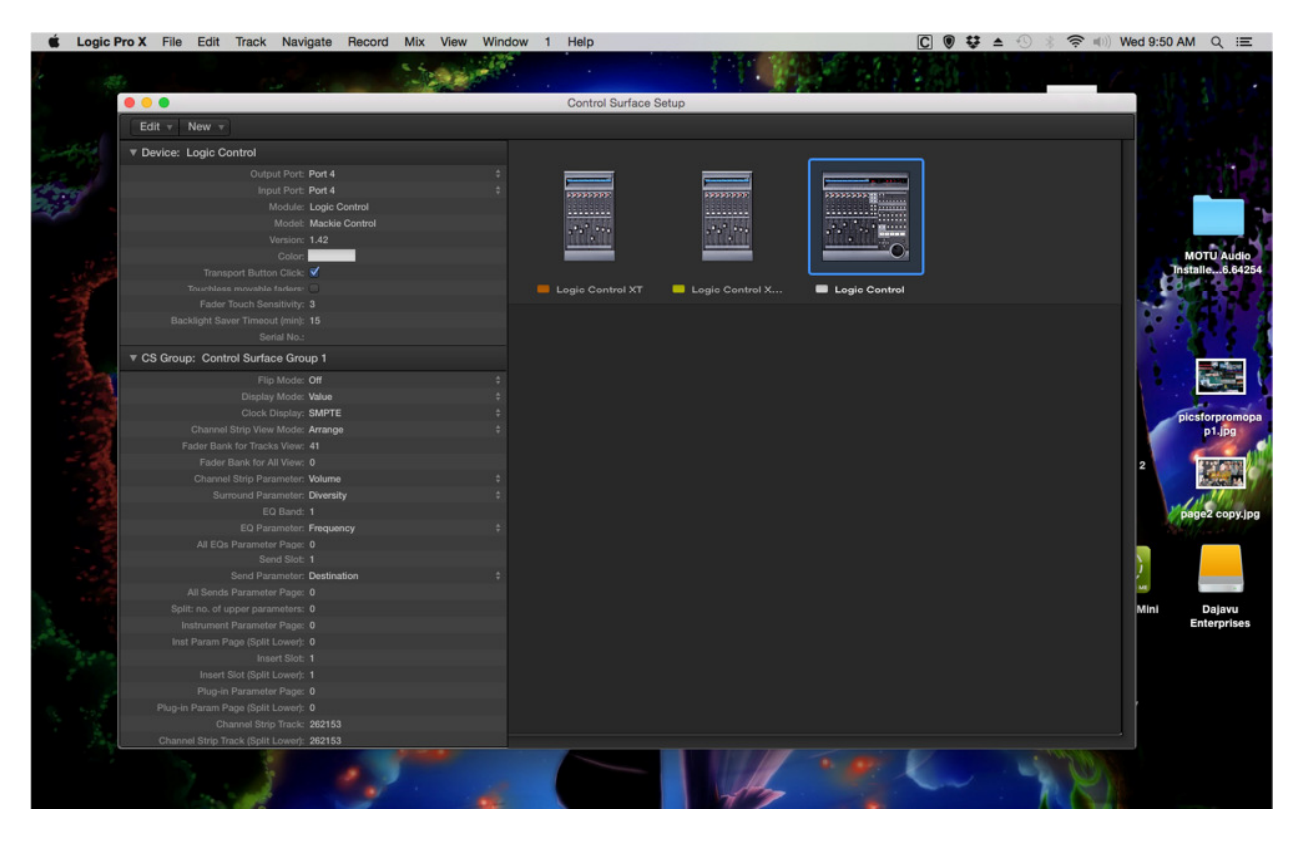

XT2

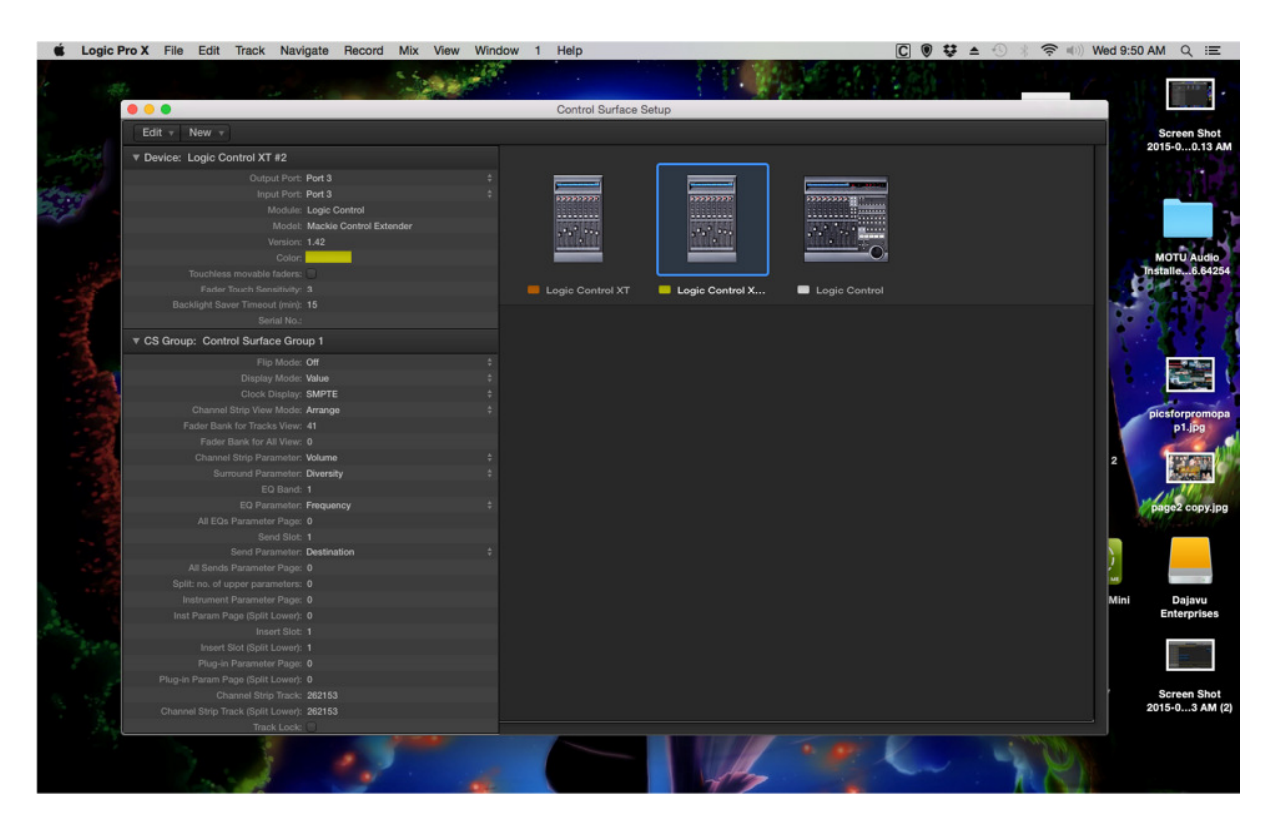

#### XT1

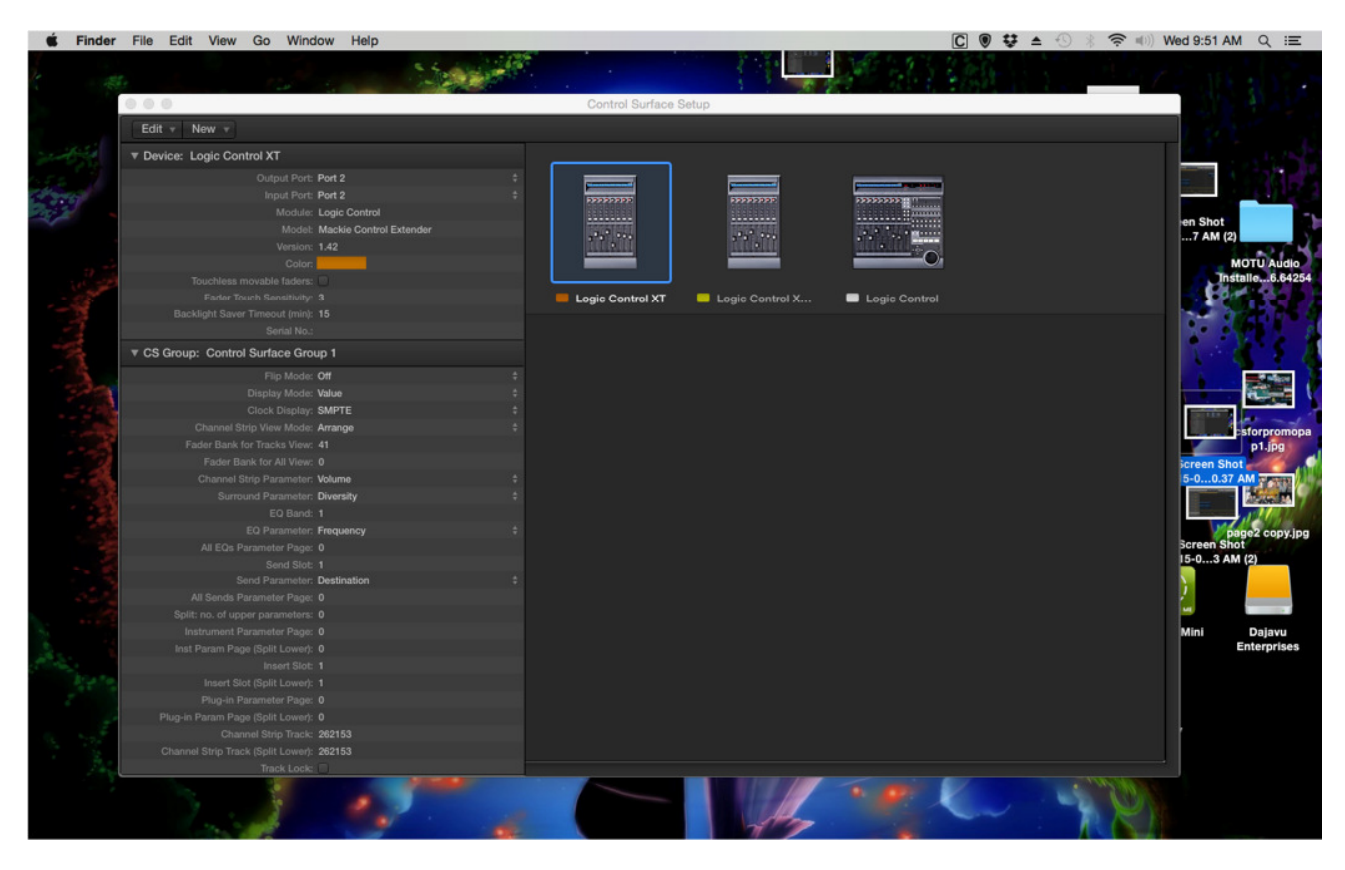

Page **27** of **63**

### **6.6 Setting up for Sonar Professional (for two proboxes)**

Special thanks to M.Shaw for that !!!

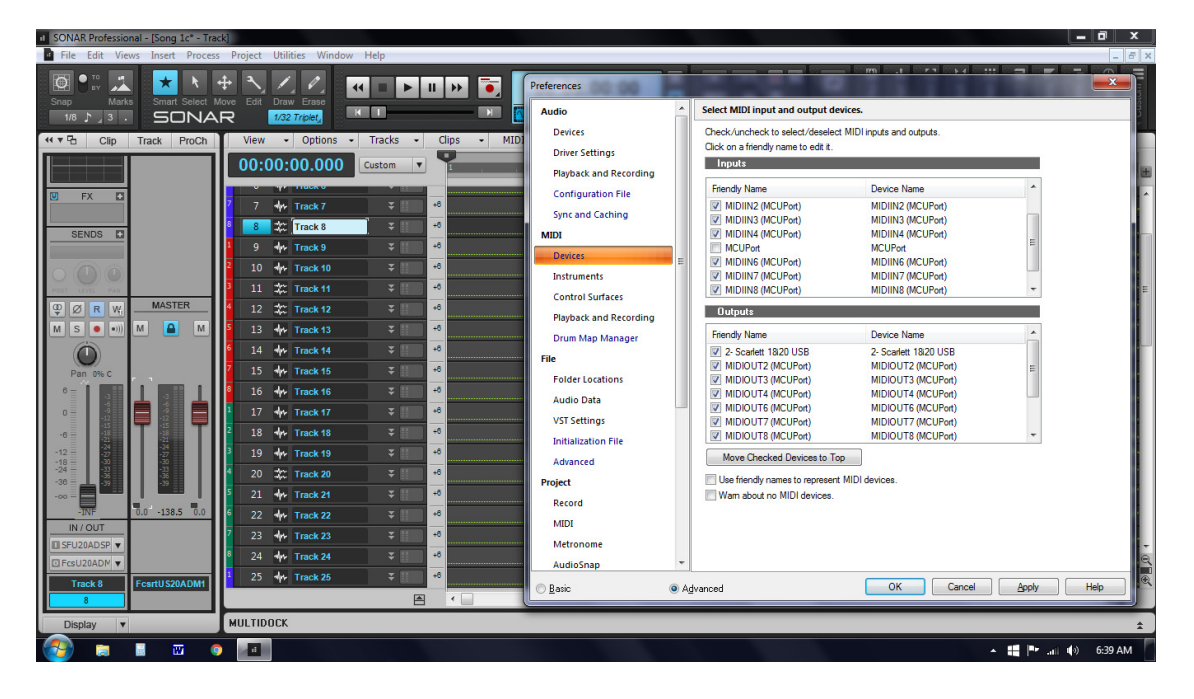

\_\_\_\_\_\_\_\_\_\_\_\_\_\_\_\_\_\_\_\_\_\_\_\_\_\_\_\_\_\_\_\_\_\_\_\_\_\_\_\_\_\_\_\_\_\_\_\_\_\_\_\_\_\_\_\_\_\_\_\_\_\_\_\_\_\_\_\_\_\_\_\_

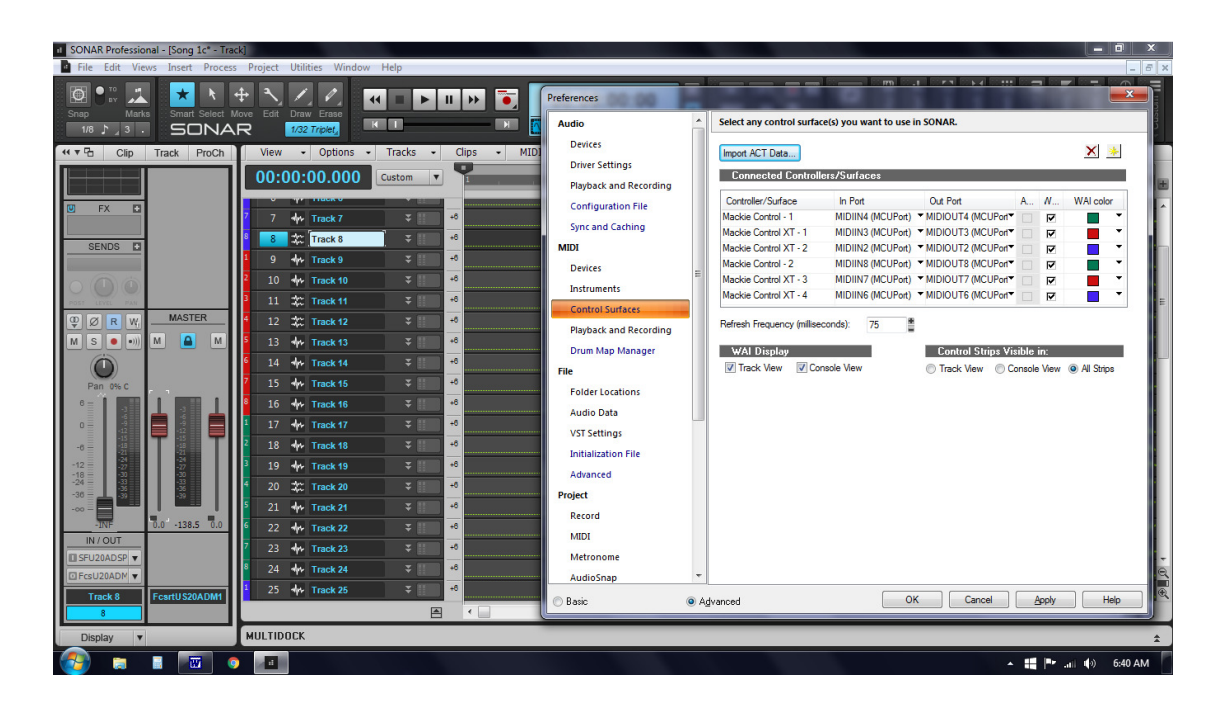

\_\_\_\_\_\_\_\_\_\_\_\_\_\_\_\_\_\_\_\_\_\_\_\_\_\_\_\_\_\_\_\_\_\_\_\_\_\_\_\_\_\_\_\_\_\_\_\_\_\_\_\_\_\_\_\_\_\_\_\_\_\_\_\_\_\_\_\_\_\_\_\_

For the **first D8B** under the Sonar "Utilities" menu - "Mackie Control 1" I selected the "Configure Layout" button. On the D8B I selected the "On" button and using channel 1 Vpot to setup 1-8. On the D8B I selected the "Setup" button and channel 9 Vpot to setup 9-16, On the D8B I selected the "Memory A" button and channel 17 Vpot to setup 17-24.

For the **second D8B** under the Sonar "Utilities" menu - "Mackie Control 2" I selected the "Configure Layout" button. On the D8B I selected the "On" button and using channel 1(25) Vpot to setup 25-32. On the D8B I selected the "Setup" button and channel 9(33) Vpot to setup 33-40, On the D8B I selected the "Memory A" button and channel 17(41) Vpot to setup 41-48.

See below:

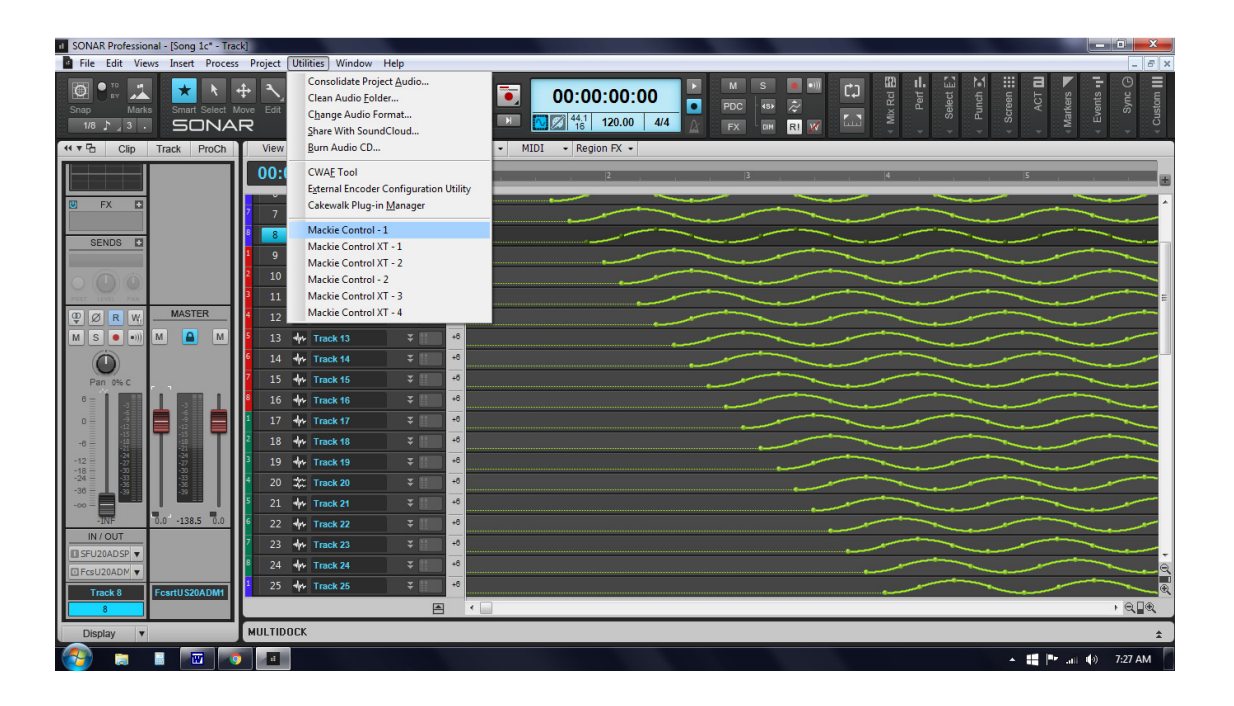

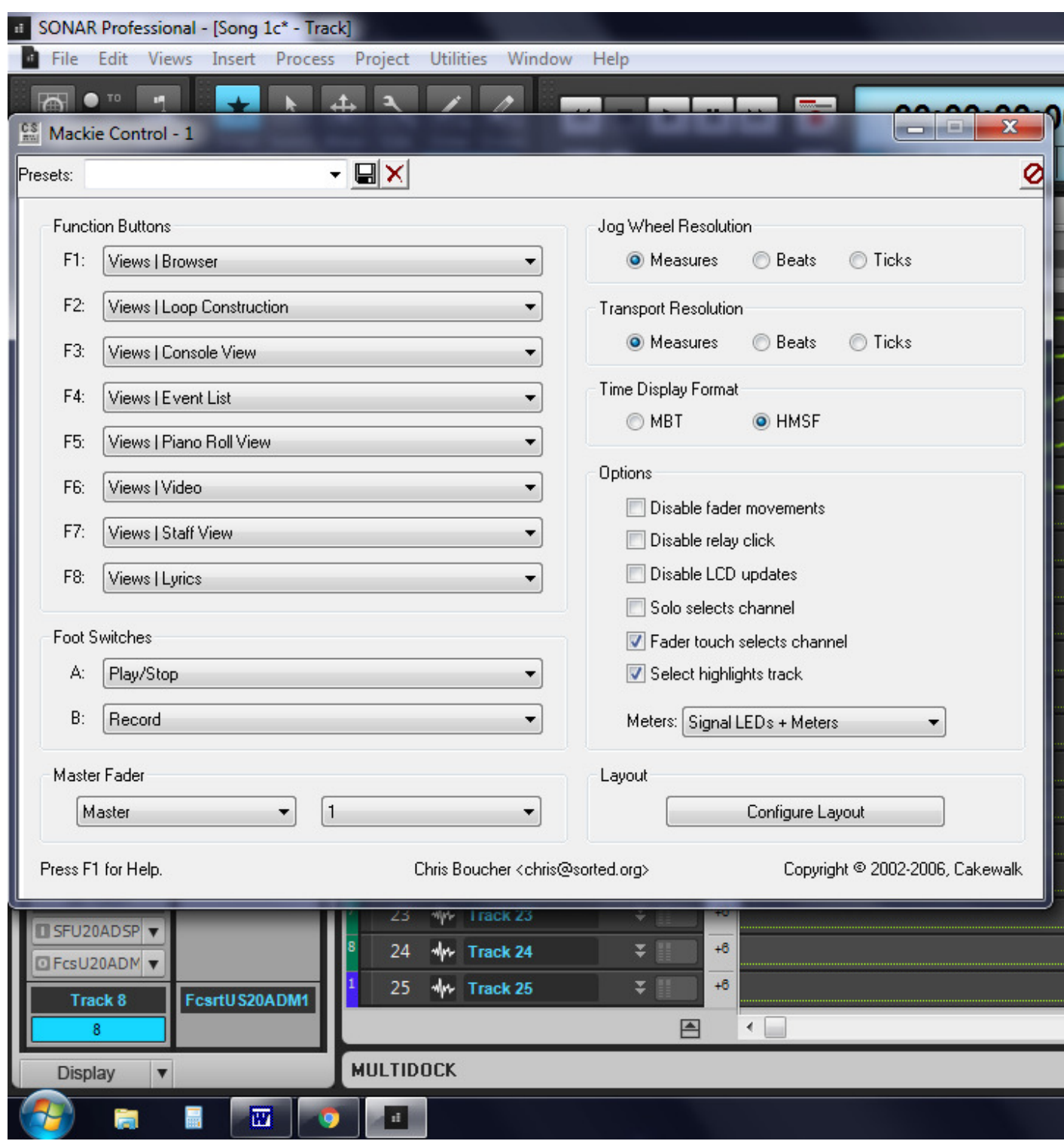

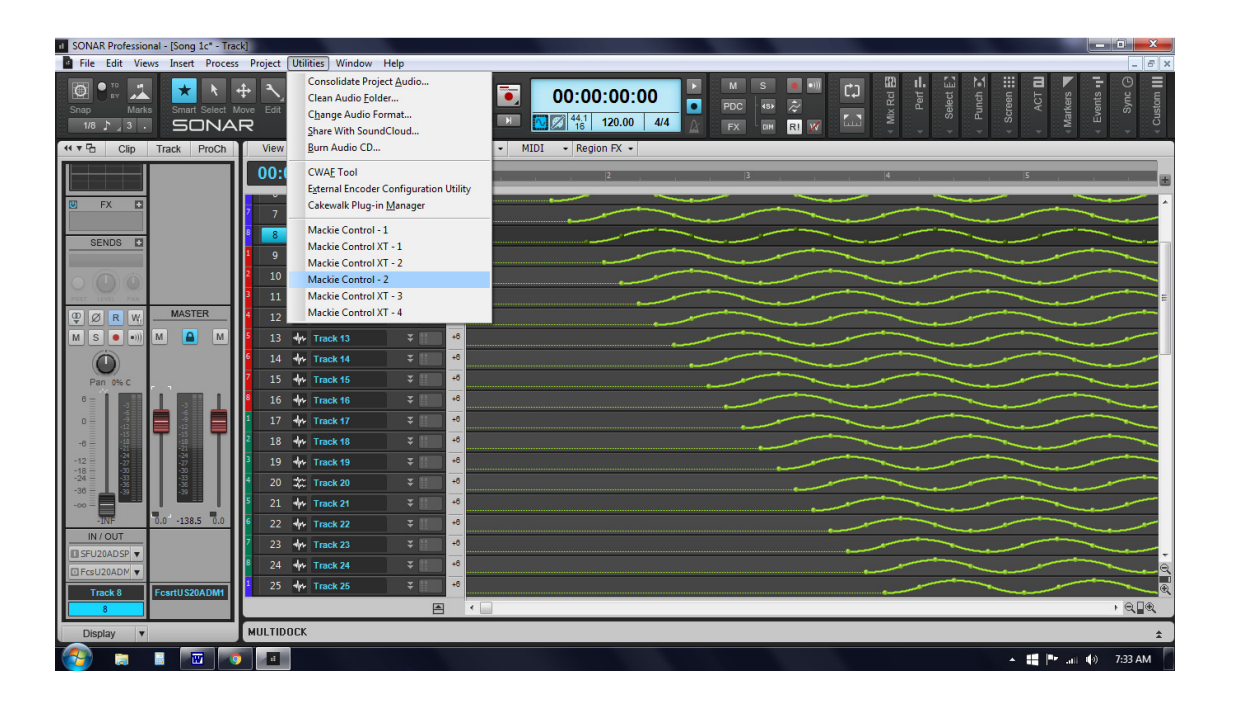

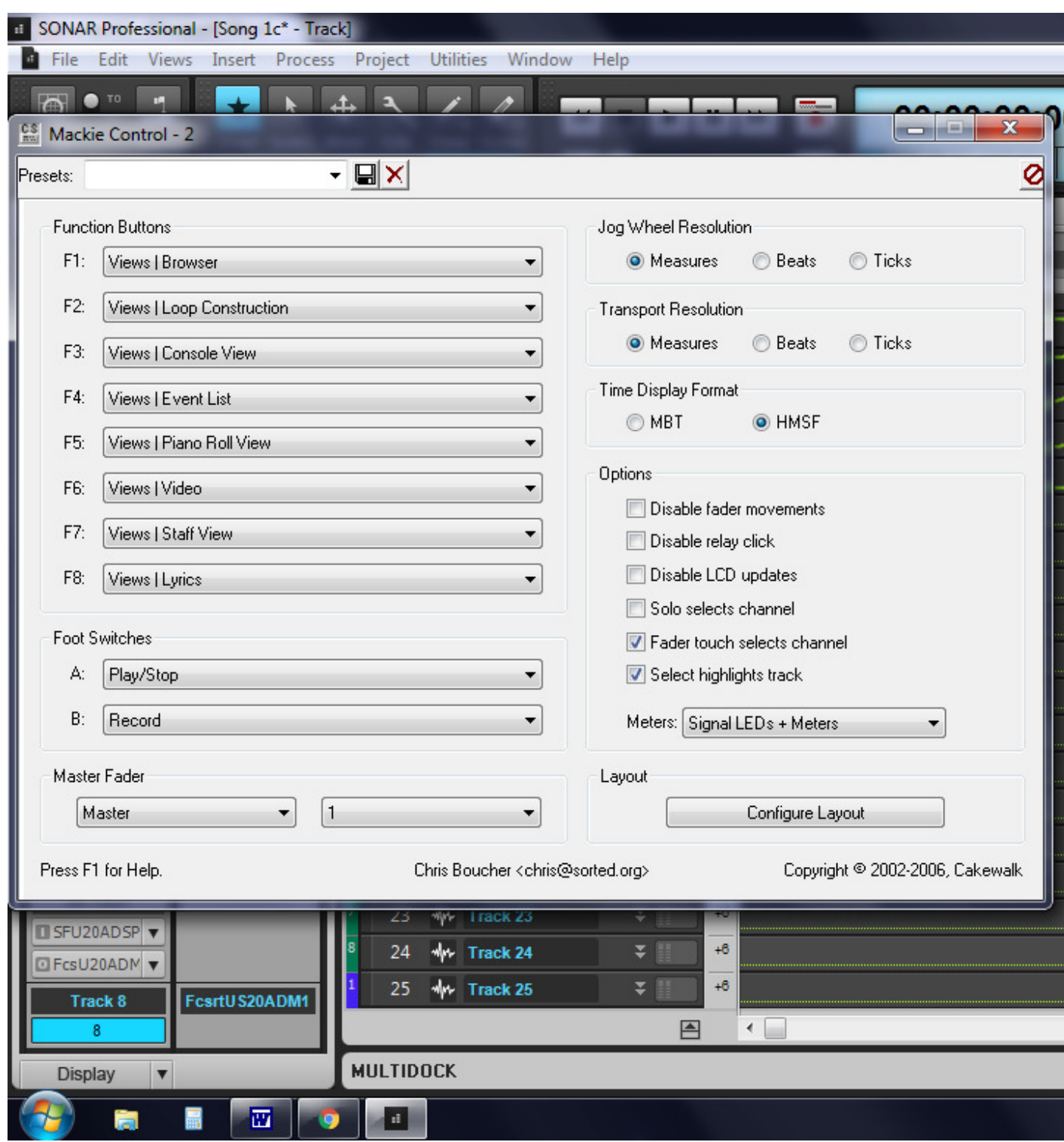

I found that using the 2 D8B's together only works correctly when I boot the computer with the 2 Probox's first, then power on the 2 D8B's, then bring up the DAW. It works consistently everytime when using this order.

Before using the DAW for the first time, I did have to cal the faders on both D8B's in order to sync up all of the faders for both D8B's. From then on everything worked perfectly.

# **7 Description**

This chapter describes how you setup and use your ProBox.

NOTE: To use the function of the ProBox it is necessary to wait till the firmware is transmitted to the console. This is a Mackie design problem and cannot be improved by the proBox Solution.

### **7.1 Startup**

To startup use the following order

- Power on the computer with connected probox
- Power on the d8b
	- o The welcome screen should appear *" ProBox Version 2.03.05"* 
		- *" waiting for d8b console"*

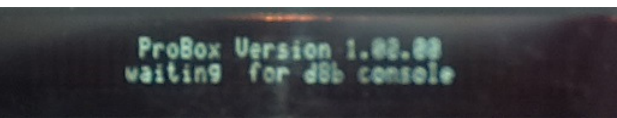

- Wait till the ProBox starts to transmit the firmware to the console
	- o The display should show *" ProBox Version 2.03.05" " loading firmware"*

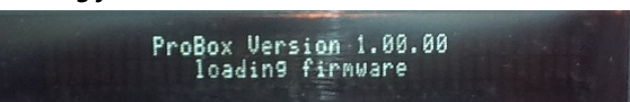

• When Firmware is transmitted the d8b faders will go to 0 and the display will show **" !!! DAW offline !!!"**. At this point it is possible to configure your ProBox or use the Monitor section. Also the first 8 green channel LEds will lite.

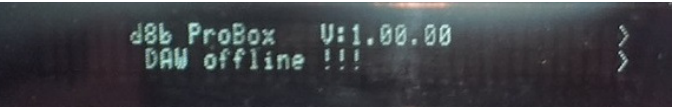

• Start your DAW application

#### **NOTE:**

After transmitting the firmware the Probox is switched to the high datarate of 230.400 Baud instead of the usual 115200 baud. If the Probox doesn't receive the heartbeat within 5 seconds of the console it switches back to 115200 Baud ensure a retransmission of the firmware.

That means, if you have problems with your d8b console you can power the console off and on again. The Probox will ensure a working system again, but it will take some seconds.

# **7.2 Configure your Probox**

You can make some small configuration for your Probox/d8b. This is done via the config menu on the d8b. There are three configuration pages available, you can select them by pressing the "NEXT" or "PREVIOUS" button.

As some of you do not have a working VDF display it's possible to setup the box also via the MTC display. The first 8 digits display the modes in the setup mode.

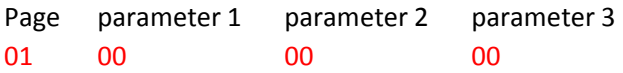

PAGE 1/6: You can select three parameters:

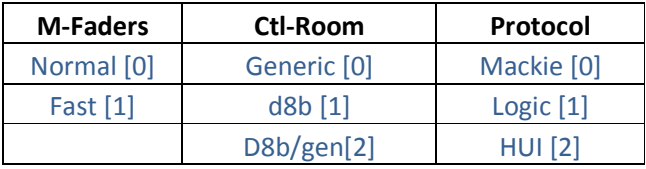

**Faders:** The motor faders will react normal or fast. It's recommended to use the normal operation, as it seems so that the d8b has a strange algorithm on the fast fader routine (drives fast near the transmitted position and then after a short delay drives slow to the dedicated point). Often the Faders jump above the dedicated position and drive back again

**Monitor control:** use the Audio Monitor section of the d8b or use the buttons and Vpots as generic controller. From V2-01-17 there is the possibility to use a mixture of the d8b Control Room. In this mode the Stereo VPot is used as generic controller to have a PAN for the Master Out in Cubase and the rest operates as Monitor Controller of the d8b. In this mode you do not have the Studio Input as this Vpot is used by the generic Controller.

**Protocol:** use Logic for Logic, in all other cases use Mackie. HUI is not available at the moment. **NOTE:** Also there is no difference at the moment between logic and Mackie (as both implementations uses both initializations). The separation is on the meterbridge. If you have clipping Logic only sends the Meter command Clip, not the full meter command anymore. This ends up in a way the the meterbridge is not updated as long you have clipping. If you select the Logic format, all LEDs of the meterbridge will be set on a clip command. So if you have Logic please select here Logic to get a proper meterbridge working. Also set the Meterbridge settings to **DAW/prob**

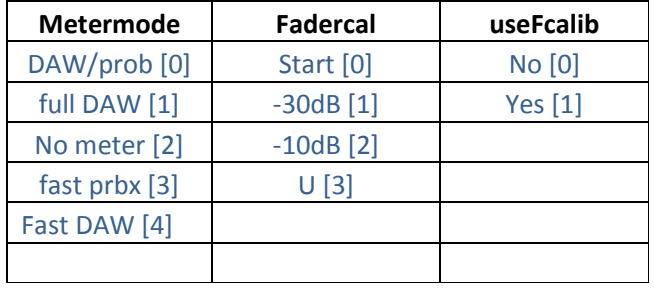

PAGE 2/6: You can select three parameters:

**Metermode:** If you select "full DAW" the DAW sets and clears the Meters of the d8b. If you select "DAW/prob", then the meter is set by the DAW and cleared by the probox (no meter artifacts if meter commands are not send correctly by DAW). The settings fast prbx and fast DAW do the same, but the Leds react faster. This setting is not possible in normal Mode, only in boost. **I've observed that for Cubase the Full DAW mode seems to be better and for logic the DAW/prob is more usefull.** 

If you want to use the audio part via the d8b, the dsp board may send meterbridge commands that influence your visual meterbridge. Therfore it is possible to switch that off.

**Fadercal:** here you can calibrate your faders. Press the button above the third vpot *"SELECT"* to start the calibration. The faders will go near the -30dB position, now move the faders manually to the -30dB. Then press the button again. The faders will go near -10dB. Proceed as you did with the -30dB on the -10dB position and also for the U position. Fader Calibration values will be stored when you leave the config setup.

**NOTE:** The fadercalibration will scale the fader areas to the dB marks (for Logic). If you want to use the faders without matching scaling, then set the "useFcalib" to "no" otherwise set it to "yes" if you want to use the calibration.

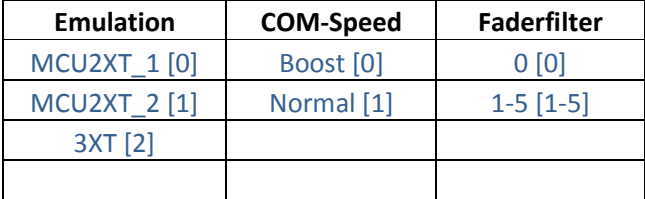

PAGE 3/6: You can select three parameters:

**MCU2XT\_1** emulates one MCU and 2 XT with a dedicated serialnumber.

**MCU2XT\_2** emulates one MCU and 2 XT with a different dedicated serialnumber than MCU2XT\_1. This is used if you want to use two d8bs with two proboxes in parallel.

3XT emulates 3 XT. This is used if you want to use two d8bs with two proboxes in parallel, but your DAW software doesn't support 2 MCUs at the same time.

NOTE: I cannot guarantee that this will work, as it depends on the DAW software how many MCUs XTs are supported at the same time.

**COM-Speed:** If you are an unlucky guy, your d8b console might be weak to run with the doubled baudrate. In

this case you can go back to the normal baudrate with this option. Note that in this mode, the meterbridge mode Full DAW is not supported due to bandwith limitations.

**Faderfilter:** here you can enable a fader touch filter (the d8b slightly changes the fader values due to stability problems. To disable this, you can activate the fader filter). The probox will then only send fader movements, if the change is bigger than the selected value. This helps to stop slightly fader changes, but makes smooth fader movement more difficult.

PAGE 4/6: You can select three parameters:

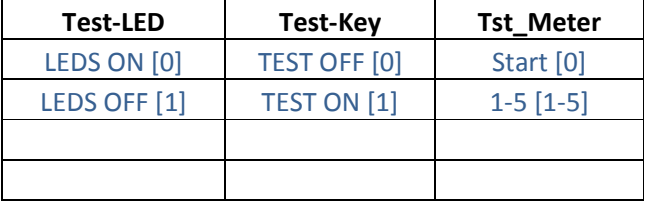

**LEDS ON** will switch on all LEDS **LEDS OFF** will switch off all LEDS

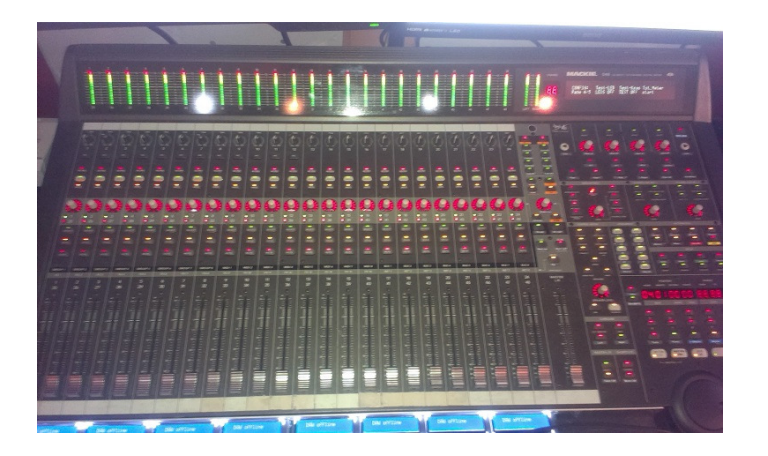

**Test-Key:** If Test-Key is **TEST ON** the every button press will display 01 on the channel display. If you release the key it will go back to 00. As long you keep it pressed you will see 01

On **Tst\_Meter** Press **Start** to make a full Meterbrigde light up (including clipping LEDs). The Meterbridge will fade down.

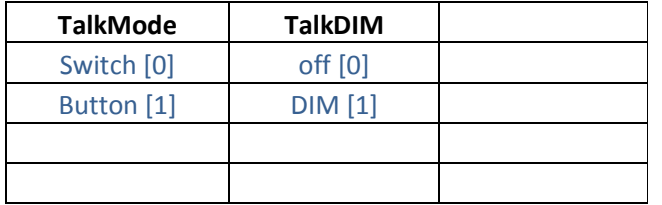

#### PAGE 5/6: You can select three parameters:

#### **Talkmode:**

if you want to have a latch function on the Talkback Switch you have to configure **Switch**: If you only want to have the talkback session as long as you keep the button pressed select **button**

#### **TalkDIM:**

If you want to DIM the Main/Nearfield Speakers during Talkback then select DIM. If you do not want to **DIM** the Speakers during Talkback then select **off**.

These function are also valid for the footswitch.

PAGE 6/6: You can select three parameters:

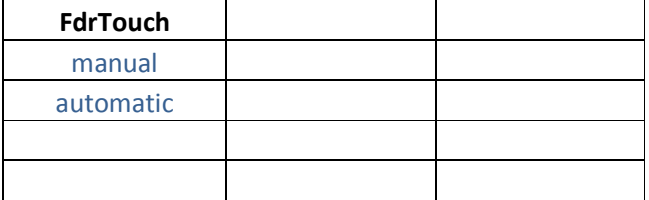

#### **manual:**

As the faders are not touch sensitive on the d8b you can use the ASSIGN button to simulate the fader touch. press the button and keep it pressed, move the fader and release the ASSIGN button. The pressing will send a Fader touch signal, the release will send the release message.

#### **automatic:**

Here the fader touch is send when the probox recognizes a fader movement, the release will be sent 200ms after the last movement.

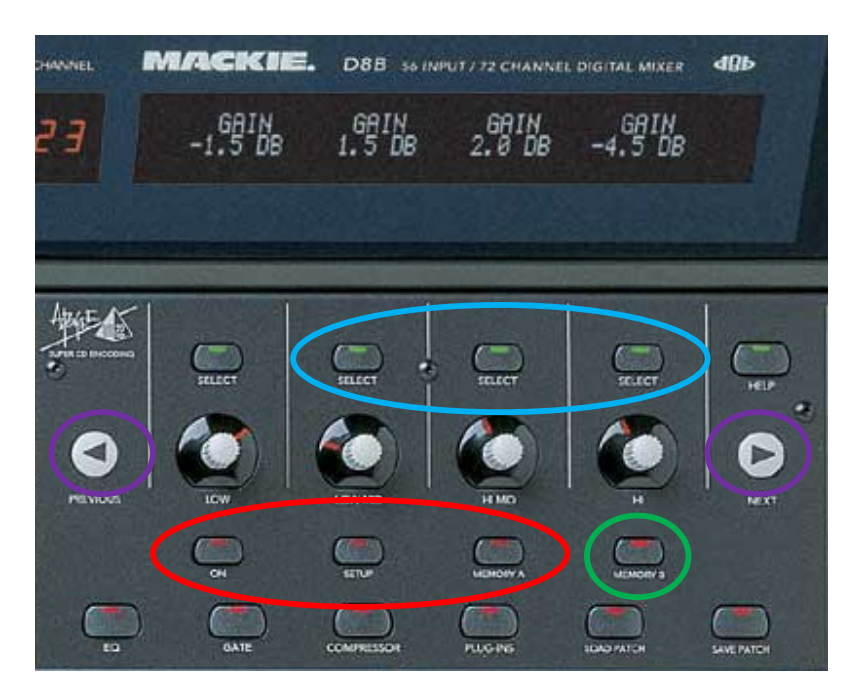

• Press the button *"MEMORY B"* marked green to access the Config Menu

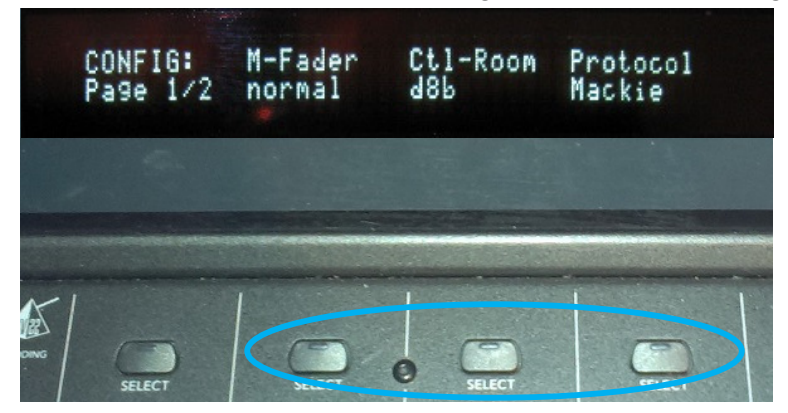

• Use one of the three *"SELECT"* buttons (marked blue) to change the setup. You will find it displayed in the second row of the display. E.g. press the left button to change between Fader normal and fader fast, the middle button for generic or d8b and the right one for the protocol. Use the "*NEXT,PREVIOUS"* button to access the Page 2 of the Setup or to get back to page 1.

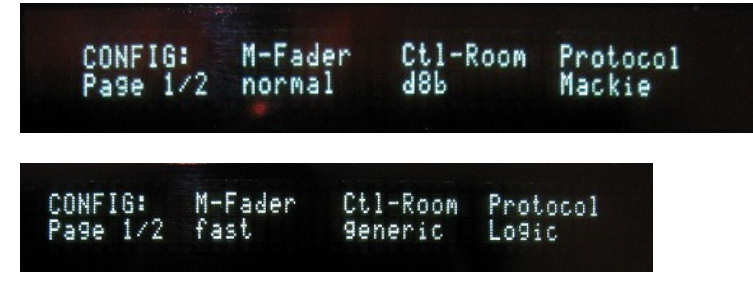

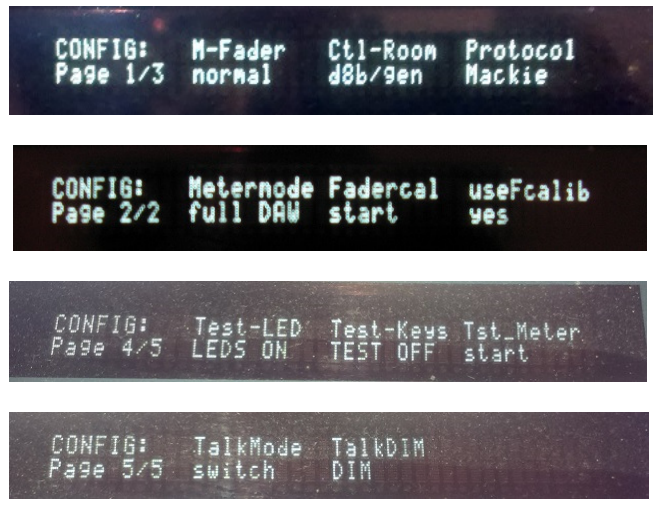

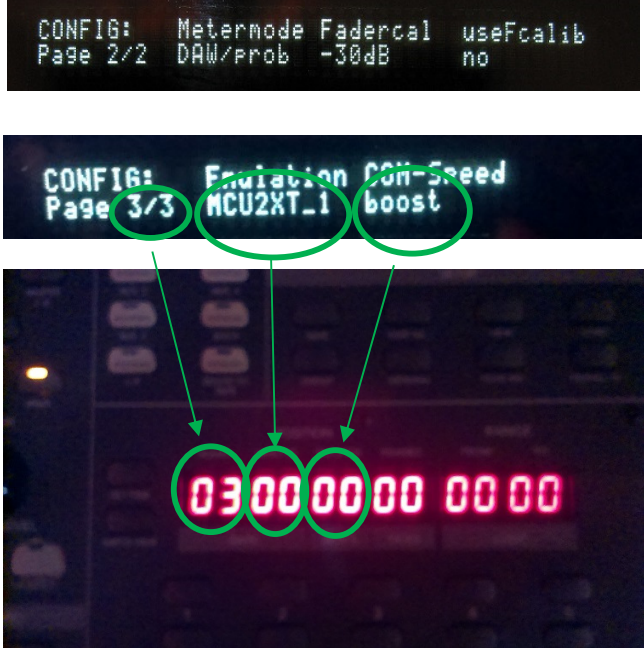

• Press one of the three red marked buttons *"ON SETUP or MEMORY A"* to get out of the config menu and store the setup.

IMPORTANT: when you step out the config setup, all changes are stored, also the actual levels of the Monitoring section (if it is enabled) except the Speakers volume. In other words, if you want to boot your probox with a dedicated Monitoring Controller setup 2 Track Input A and as output Nearfiled speaker you have to do this:

• Make your setup on the Monitoring controller section of the d8b, setup your volumes for Talkback, Phones etc..

NOTE: Volume for Speaker out, Talkback, Mono and DIM is not important as it will always be set to 0 or Off on boot (security reasons).

- Press *"MEMORY B"* o enter the configuration menu.
- Press one of the three red marked buttons *"ON SETUP or MEMORY A"* to leave the setup and store all the settings of the monitor controller.

### **7.3 MCU and XT emulation**

For detailed MCU XT functionality please refer to the dedicated DAW manual for the Mackie MCU/XT. For Cubase/Nuendo I've attached this manual on the CD. I only support a Button map which button on the d8b covers the buttons on the MCU/XT.

### **7.3.1 Special Probox Buttons to access MCU and two XTs**

As we all know, one MCU and two XTs offer 3 displays with 2x52 characters. As the d8b only has one display with 2x40 characters this display has the offer a function that makes it possible to access these 3 MCU displays.

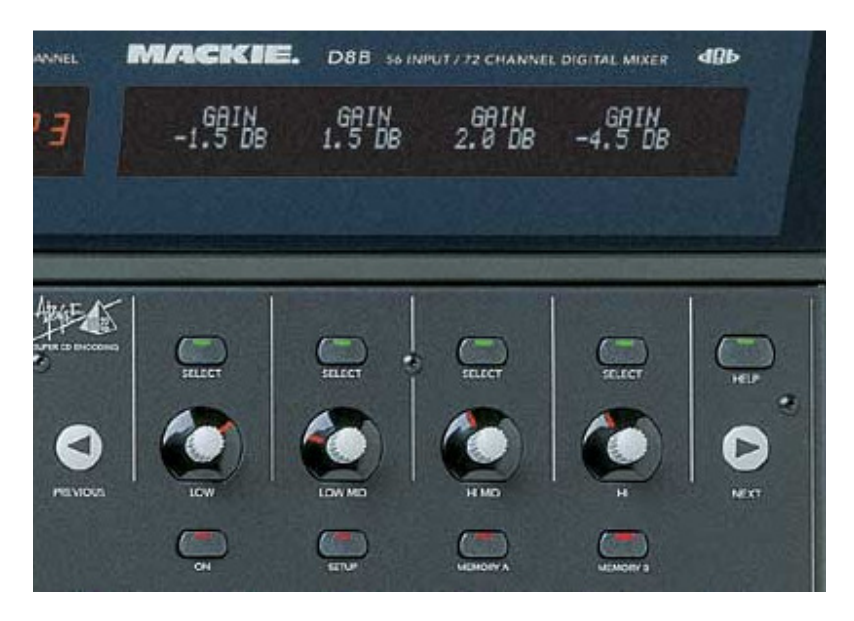

You can access the XT1 by pressing the button *"ON"*. The XT2 is selected by pressing *"SETUP"*. **"MEMORY A"** select the MCU. As we have too less characters in the display to show all messages, you can scroll the display left and right by using the buttons **"PREVIOUS"** or **"NEXT"**. You will find **>** or **<** arrows in the display that shows you where text is hided and can be accessed by the buttons.

Additional the *"PREVIOS"* and *"NEXT"* button switches between *VPots 1-4* or *5-8*. The select buttons above are the VPot switches. The green channel LEDs will show you the selected MCU/XT in groups of 8.

NOTE: you can access the VPot switches only vie this method. The PAN Vpots of the 24 channels are equal to the MCU, XT Vpots, so you can also use them to change parameters, but you will not have any Vpot switch there.

### **7.3.2 Button Map d8b MCU/XT**

You will find the map on the CD under documentation: Filename: *mackie\_vs\_d8b\_buttons.pdf*

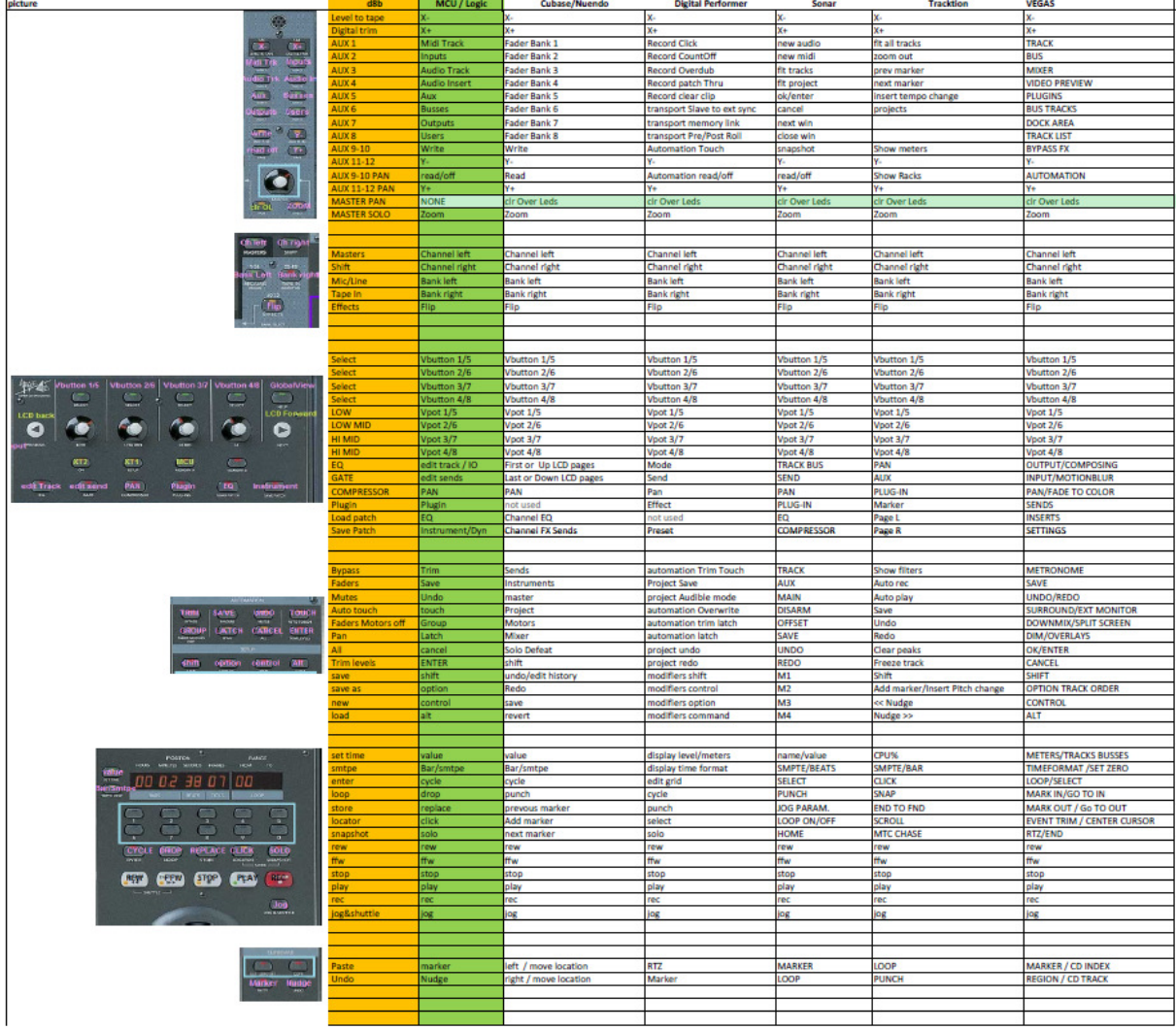

### **7.3.3 Vpots**

The VPots are rotate sensitive. That means if your turn the vpot faster, it will react with bigger jumps. If you need real big value jumps on your vpot, press down the *"MASTER PAN"* button and keep it pressed while turning the vpot. You will change the value with a factor of 31.

### **7.3.4 OL /Led function**

The probox has build in an additional function that is not supported by the original MCU/XT. If the probox receives an overload message from the DAW, the red channel LED for the dedicated overloaded channel is blinking. This will be the case till it is cleared by the user by pressing the *"MASTER PAN"* button or switches between banks or makes a channel shift.

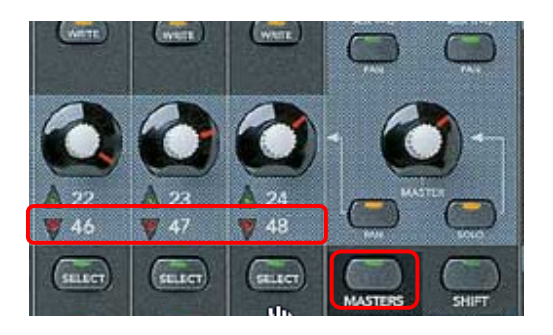

### **7.3.5 Faders Off function (red circle)**

As some of you have problems with the faders (small changes every time) the fader send and fader receive messages can be turned on and off. Cubase and Logic has this function "build in" on the Controller, but other DAWs like Ableton do not have it. Therefore this function is implemented in the probox.

To turn off the whole faders press the **write button** on the left side of the Master fader. It will blink to indicate that the faders are off. If you want to turn them on press the button again.

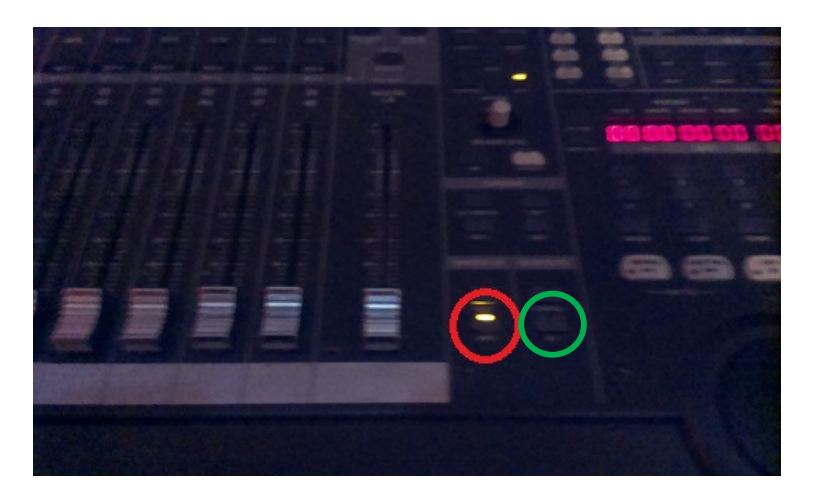

### **7.3.6 Meterbridge Off function (green circle) ONLY Mackie/Logic**

If you want to use your audio via a switchbox, it can happen that your DSP engine disturbes your Meterbridge. With this function you can disable displaying the DAW meterbridge on the d8b ans see the pure audio signal on the bridge. For that you have to run the probox in the normal speed (not boost) and with no meterbridge hack. press the **SHORTCUT ALT** button to disable the meterbridge.

### **7.4 HUI emulation**

As we all know, one 3 HUI offer 3 displays with 2x80 characters. As the d8b only has one display with 2x40 characters this display has the offer a function that makes it possible to access these 3 MCU displays.

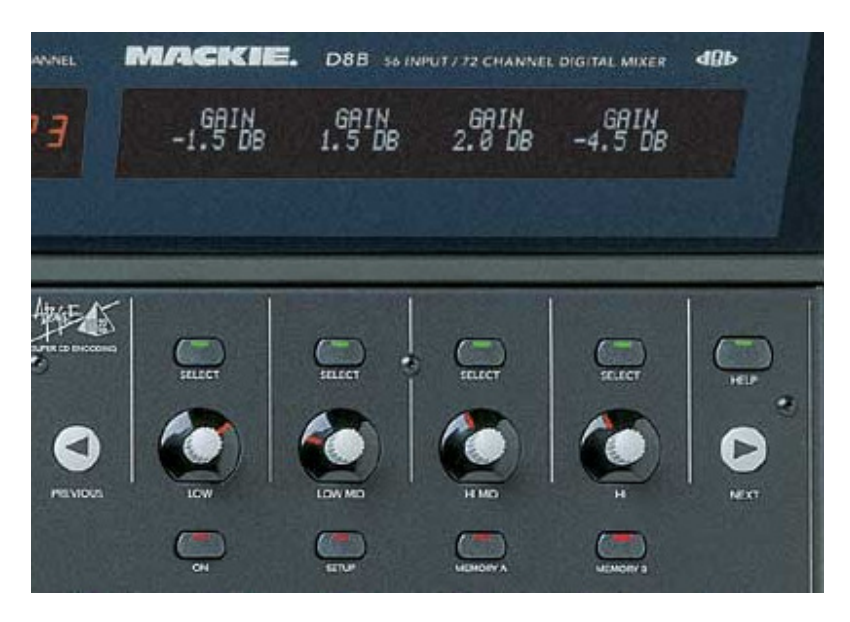

You can access the HUI1 by pressing the button *"ON"*. HUI2 is selected by pressing *"SETUP"*. **"MEMORY A"** selects the HUI3. The green channel LEDs will show you the selected HUI in groups of 8.

### **7.4.1 Faders Off function**

As some of you have problems with the faders (small changes every time) the fader send and fader receive messages can be turned on and off. Cubase and Logic has this function "build in" on the Controller, but other DAWs like Ableton do not have it. Therefore this function is implemented in the probox.

To turn off the whole faders press the **EFFECTS 49-72** button above the Master fader. It will blink to indicate that the faders are off. If you want to turn them on press the button again.

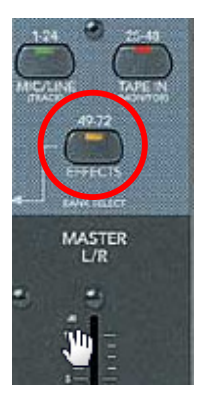

### **7.4.2 Button Map HUI**

d8b buttons

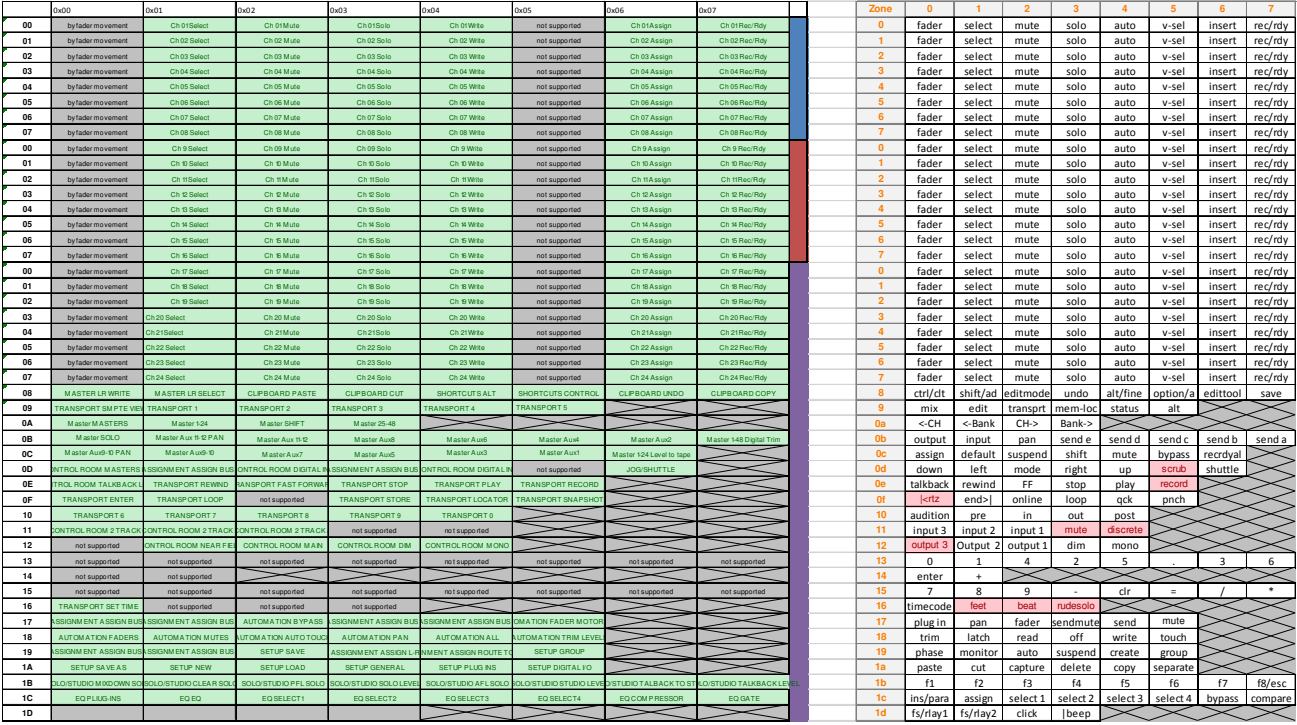

#### Zoomed in:

 $\overline{a}$ 

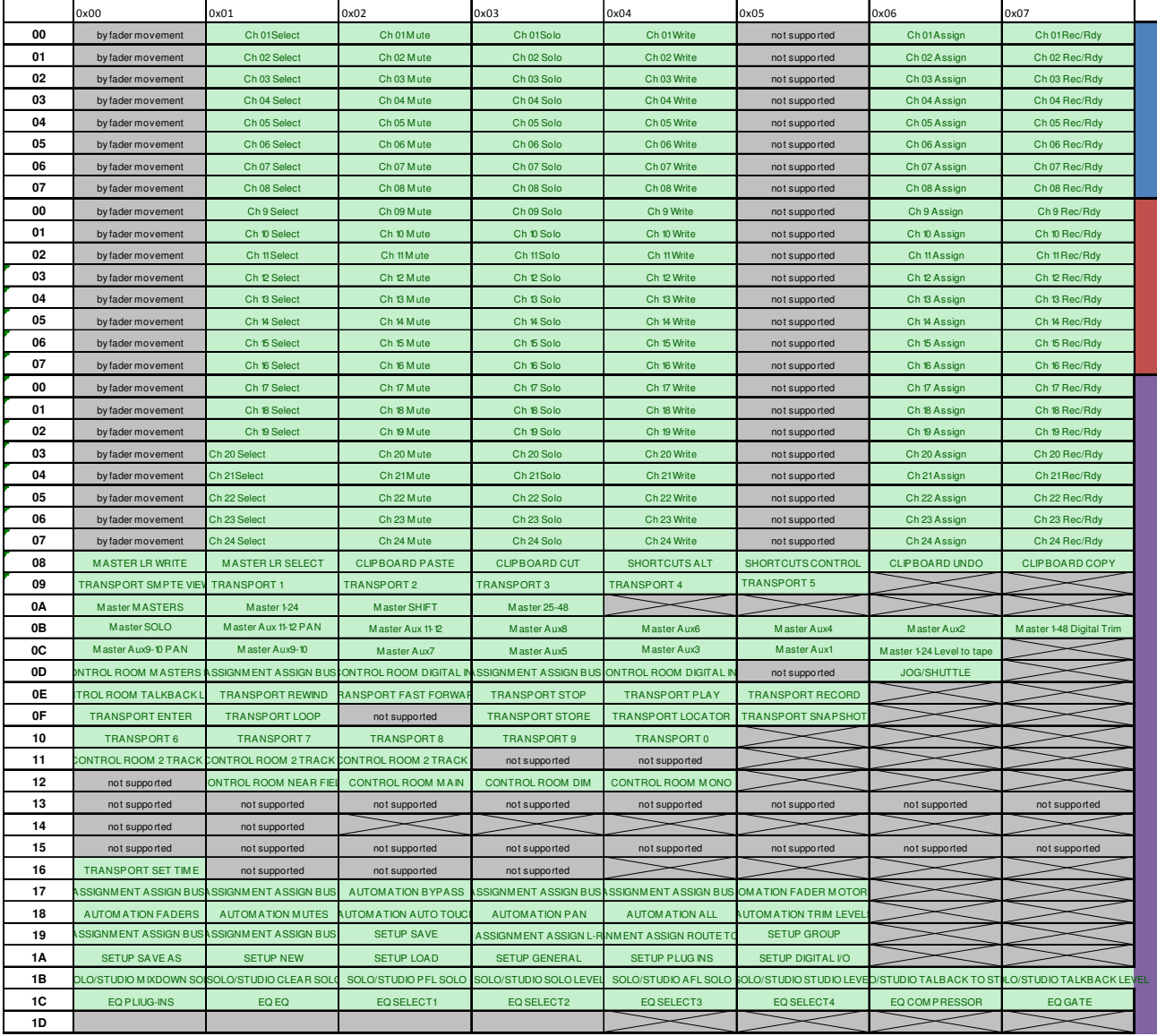

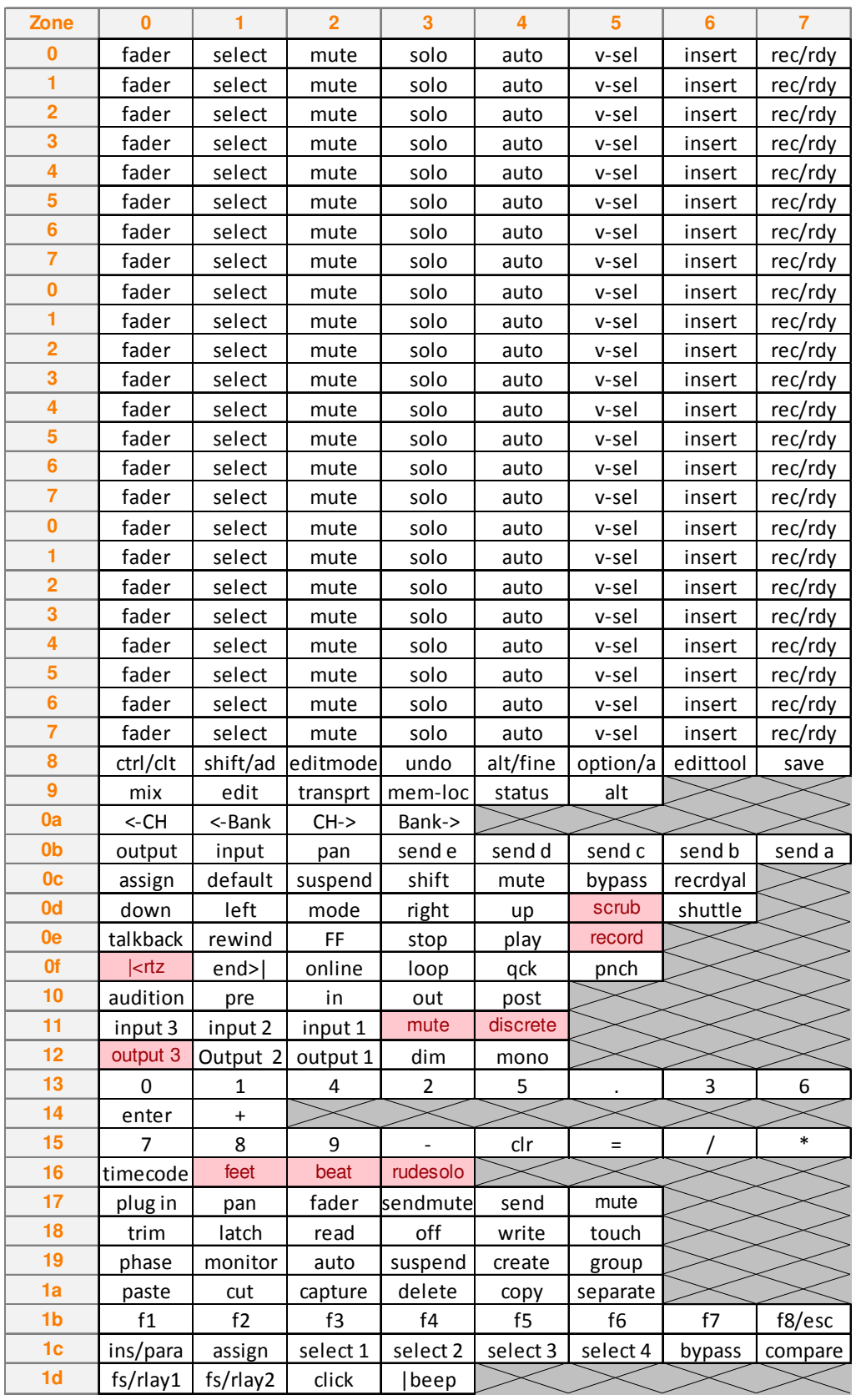

### **7.5 Monitor Controller function**

This option is only available when it is enabled in the config menu.

### **7.5.1 Monitor Section**

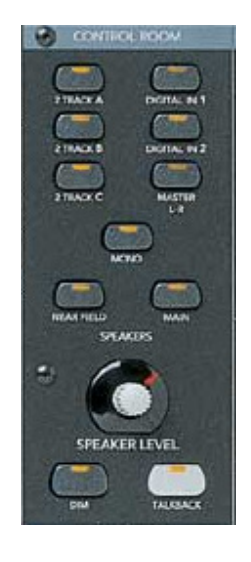

Use the three buttons *"2 TRACK A 2 TRACK B* or *2 TRACK C"* to select your Input for the Control Room. This input signal can be switched to mono via the *"MONO"* button or be dimmed via the *"DIM"* button.

It can be sent to either the main output by pressing the *"MAIN"* button or to the Nearfield output by pressing *"NEAR FIELD"*. If you press a selected Speakers button again, the led will flush and the Output will be muted.

### **7.5.2 Cue Section**

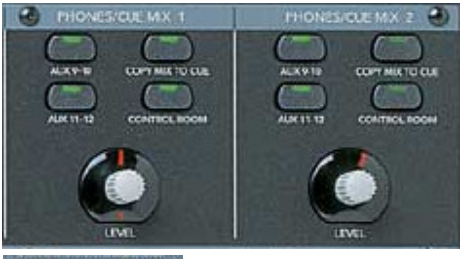

On the Phones/Cue Mix 1 /2 area you can select the Inputs Aux9/10, Aux 11/12 or the Signal on your Main/Nearfield Speakers by pressing *"AUX 9-10"*, *"AUX 11-12"* or *"CONTROL ROOM"*. Control the volume of the Phones via the Vpot.

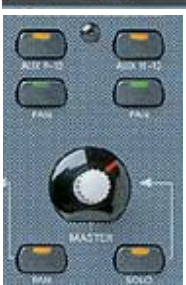

Use the **Master Vpot** to control the signal on the STUDIO Out jacks. The Signal on the Studio Out will be the same as on the Speakers (vaild for Logic and Mackie Protocol). For **HUI** use the **Main Fader** to control this audio Output, as this Vpot is used as scroll wheel for the HUI display section.

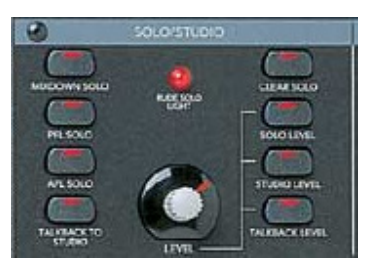

Use the *"TALKBACK"* button on the monitoring section to send the talkback mic signal to Phones/Cue 1 and 2 and the Studio Out. Control your Mic Level with the Vpot **"LEVEL"** in the Solo/Studio area. Since Version 2.1.12 it's possible to use an additional footswitch. Connect your footswitch to the talkback jack on the back of your d8b.

**Note:** You can configure the Talkback Button or footswitch to act as switch (latched on/off function) or as a button (Talkback as long as you keep the button pressed). Additional you can configure an automatic Speaker DIM when pressing the talk button. Details see probox configuration: chapter 7.2 (config page 5)

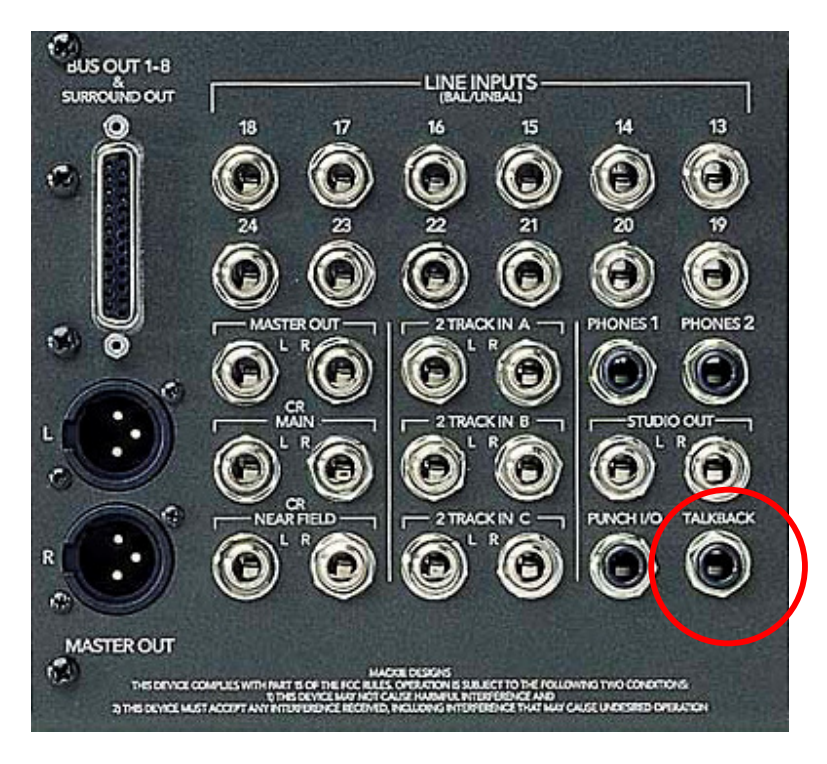

### **7.5.3 Signal path of Monitor controller**

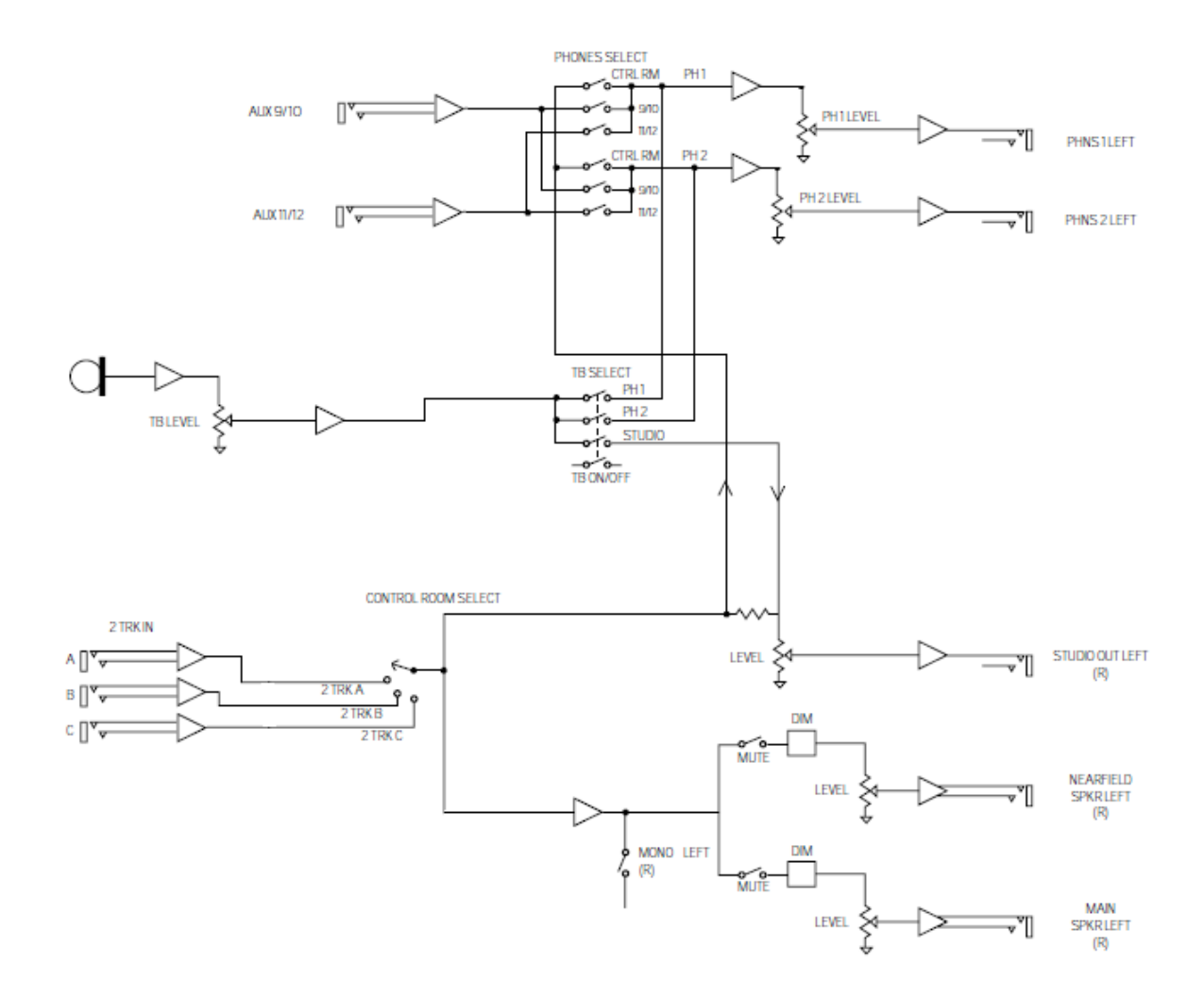

# **7.6 Generic Control functions**

The generic controller functions are handled via the 4<sup>th</sup> USB midi port. To have a match to the MCU Bank Left/right and channel left/right functions these buttons will also send a signal on the generic USB midi port. You have to program your DAW for that.

For Cubase such a setup will be available, as I will do that for my setup.

NOTE: If you disable the Monitor Controller function on the ProBox, you will have these buttons and Vpots as generic controller (marked in green). For the implementation into your DAW please look to the chapter MIDI Implementation table

# **8 MIDI Implementation Table**

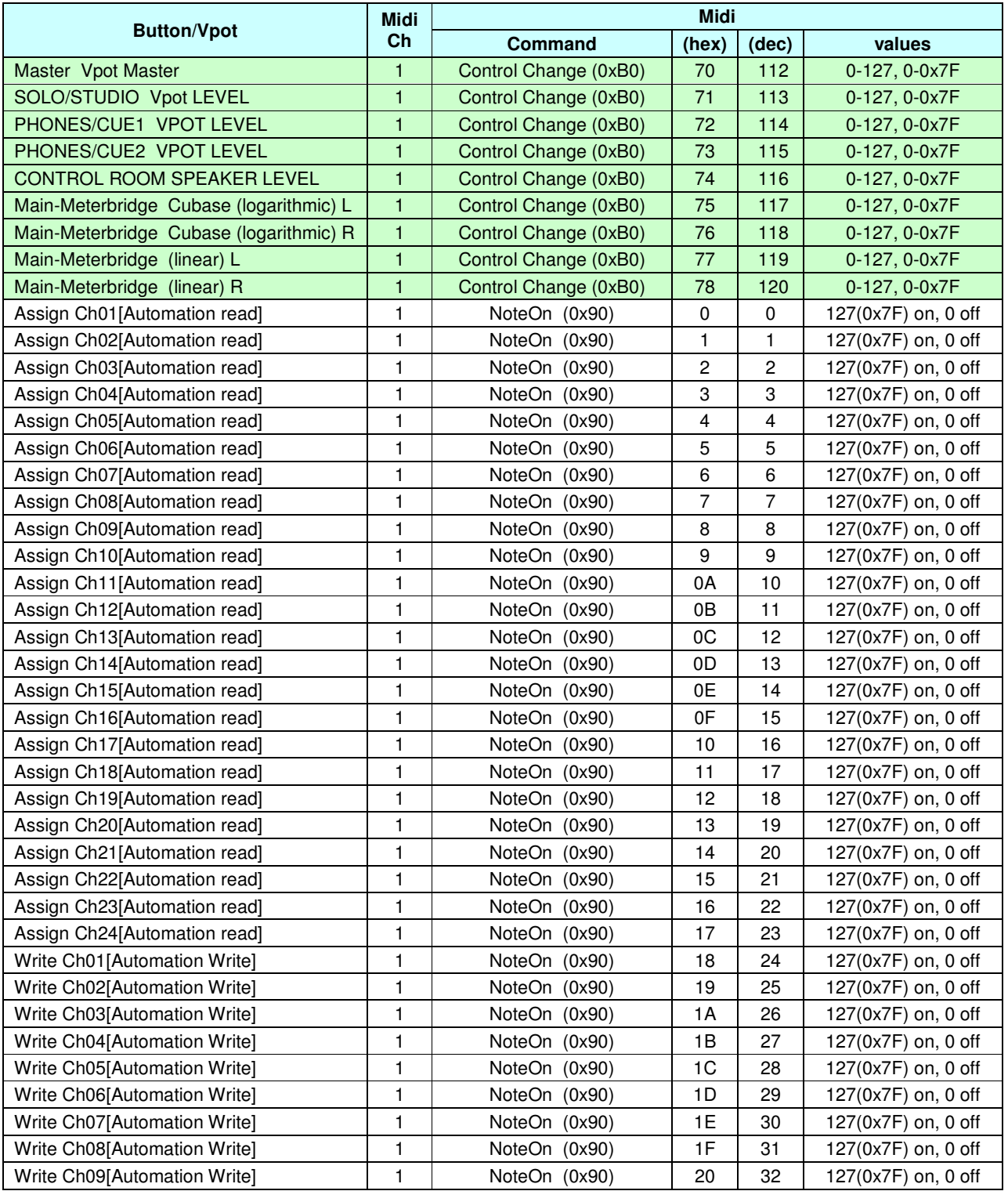

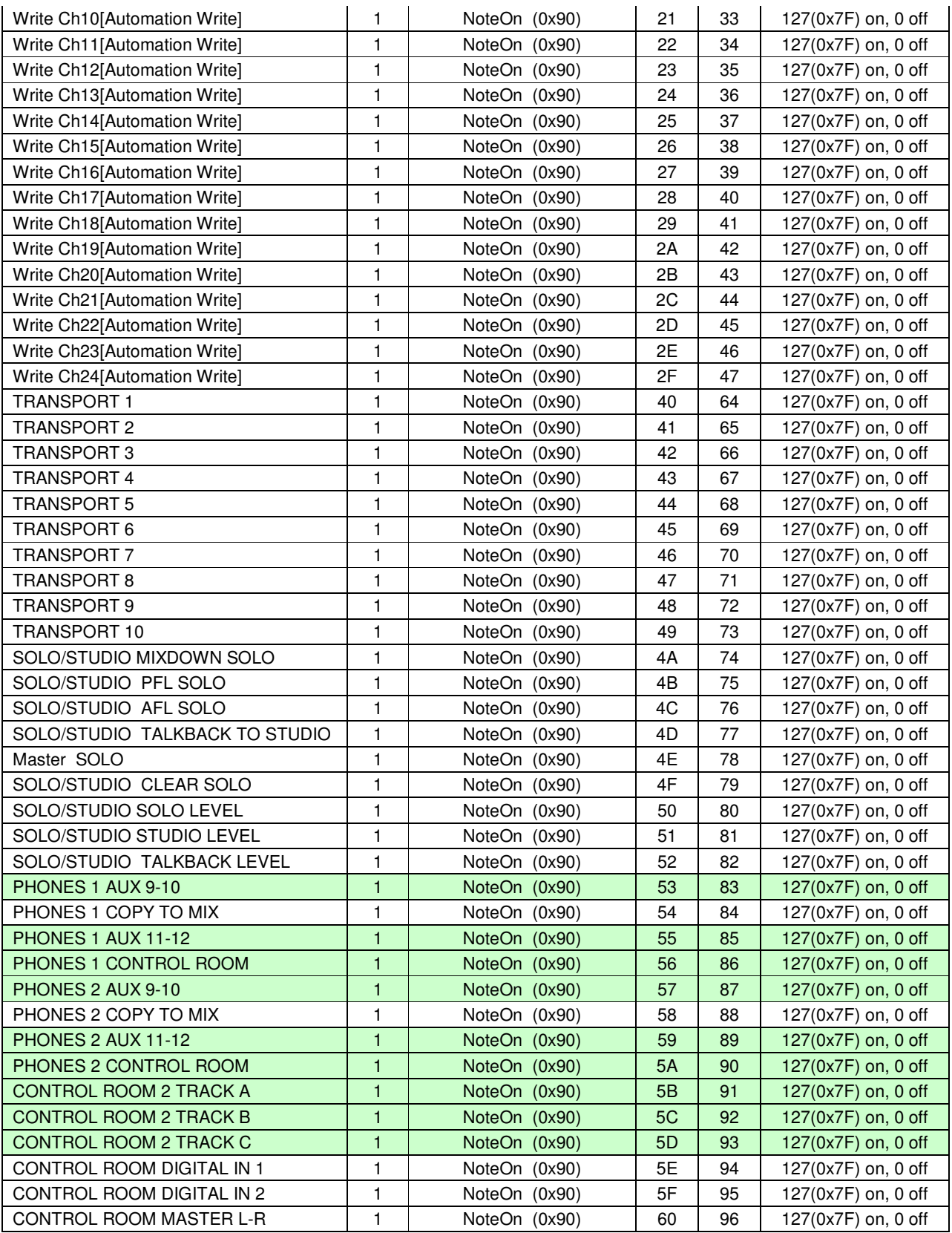

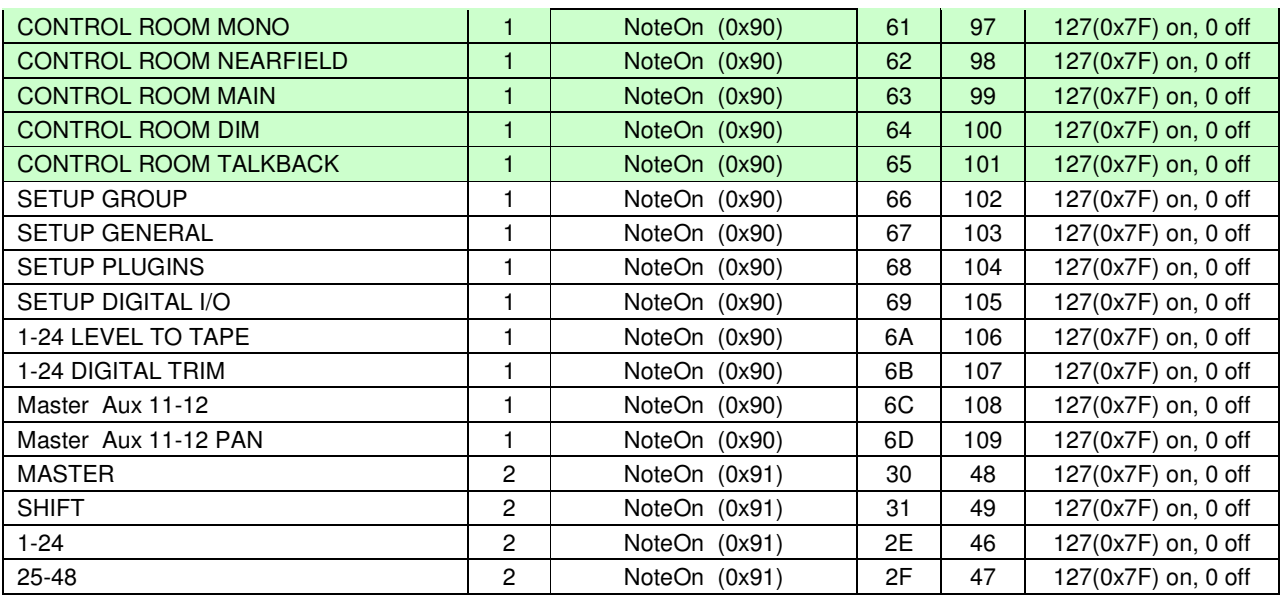

# **9 Support**

If you have problems with your probox, please contact me via email.

I need a detailed problem description:

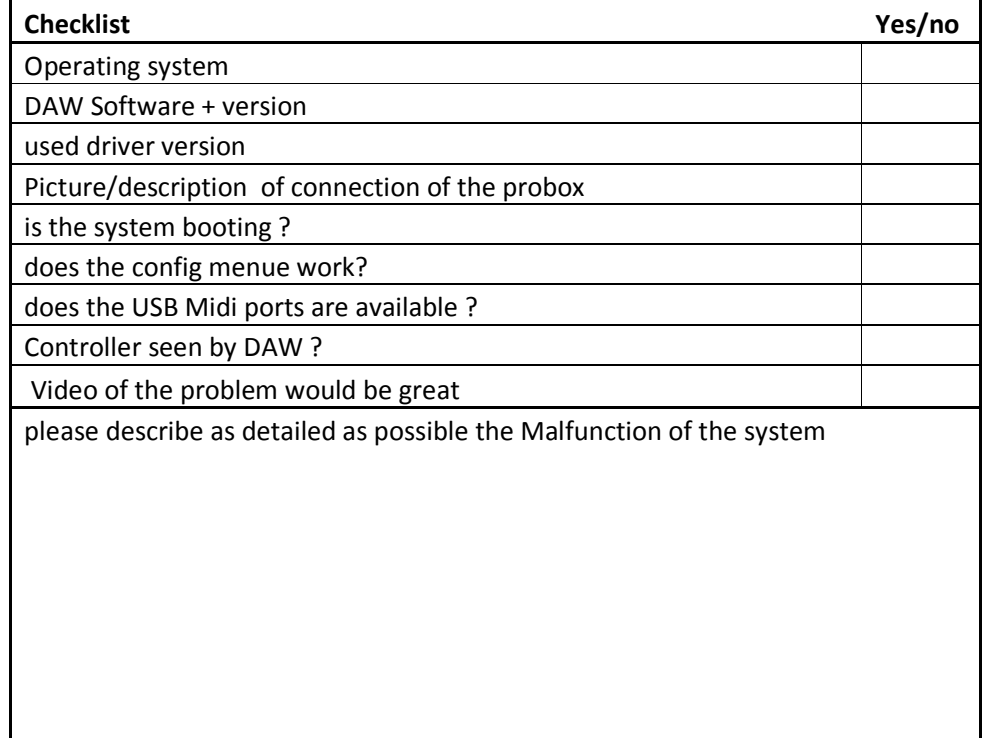

Support email: probox@weritz.com

## **10 Warranty**

As this is a non commercial product I can give you no warranty. But I will help you with your problems and support firmware updates if necessary.

Anyhow, if you have a defect, I will fix your problems or exchange your box within a year. If you have problems or hardware defects afterwards, I can offer cheap repair.

Every ProBox that is delivered is tested for their 100% functionality. How is this done? I've developed a testprogram that checks all communication commands on all four USB ports and the serial connection to the d8b console. E.g. if you press a button on your d8b it sends out a command via the serial connection to the probox. The probox translates that to a midi command on USB1-4 and sends this out. All commands that were supported by the ProBox are checked via this testprogram for every single command. So you can be sure that you received a 100% working unit.

# **11 Changelog**

Here you can see the changes of the software updates and manual changes.

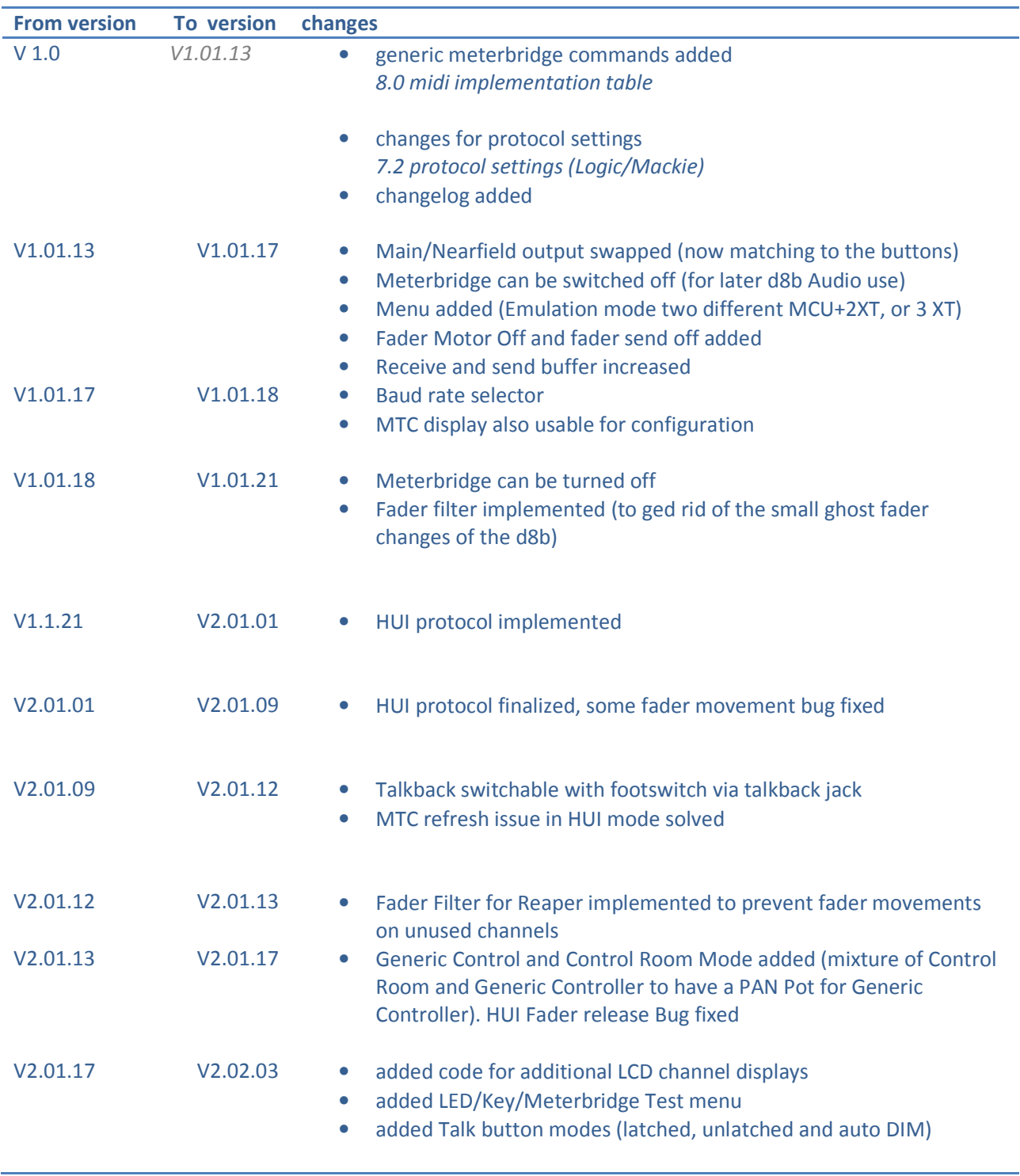

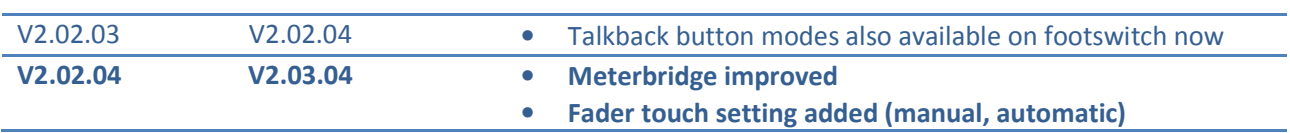